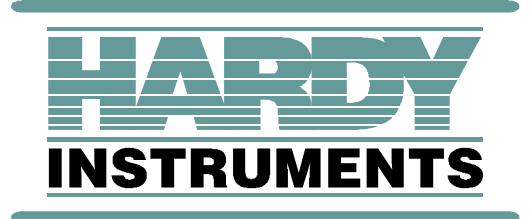

# **Remote I/O**

# **HI 4000 Series**

**User's Guide**

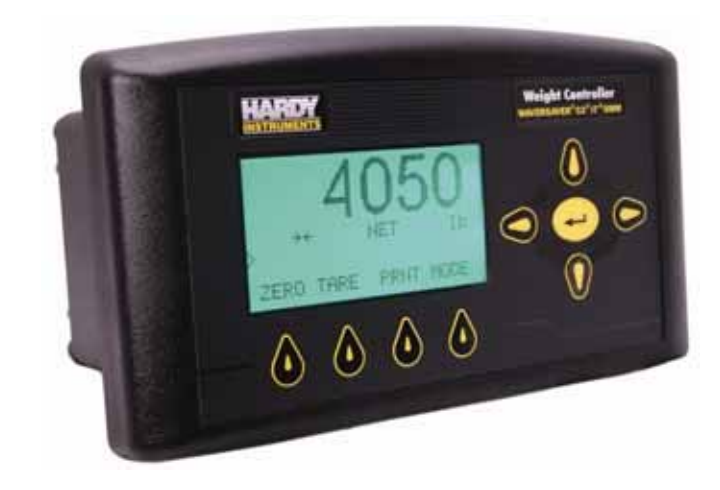

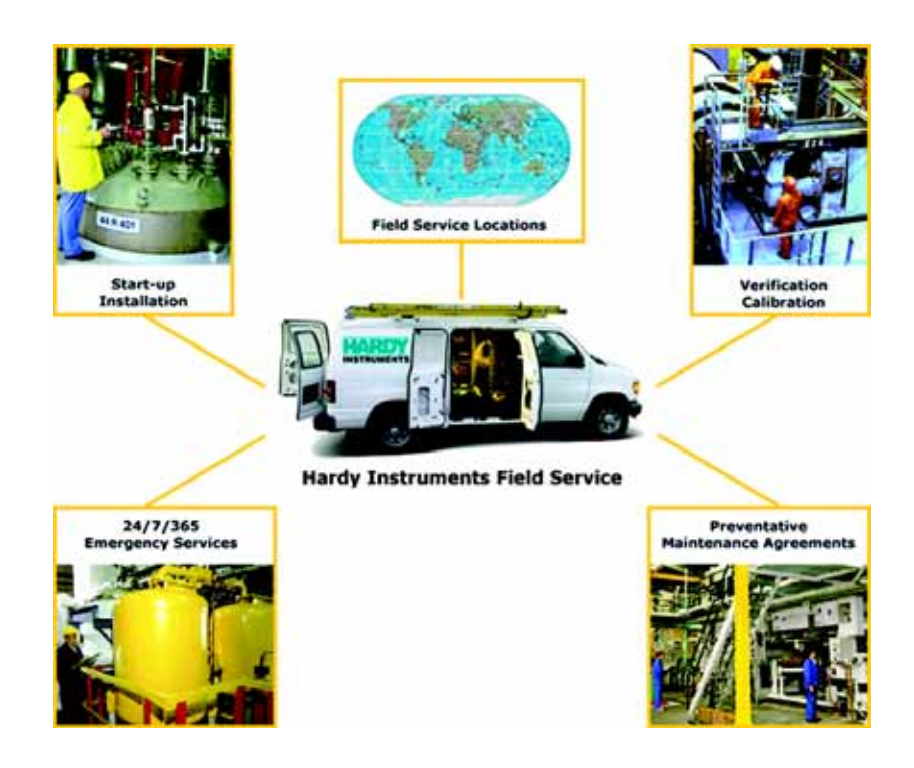

# **Local Field Service**

Hardy has over 200 field technicians in the U.S., and more positioned throughout the world to assist you in your support needs. We also have factory engineers who will travel to your facility anywhere in the world to help you solve challenging applications. We're ready to support you with:

- **Installation and start-up**
- **Routine maintenance and certification**
- **Plant audits and performance measurement**
- **Emergency troubleshooting and repair**

To request Emergency Service and Troubleshooting, Start-up, Installation, Calibration, Verification or to discuss a Maintenance Agreement please call **800-821-5831 Ext. 1757** or Emergency Service after hours (Standard Hours 6:00 AM to 6:00 PM Pacific Standard Time) and weekends Ext. 1111.

# **Outside the U.S**

Hardy Instruments has built a network of support throughout the globe. For specific field service options available in your area please contact your local sales agent or our U.S. factory at +**1 858-292-2710, Ext. 1757**.

## **HARDY HI 4000 Series User's Guide RIO**

# **• • • • • • Contents**

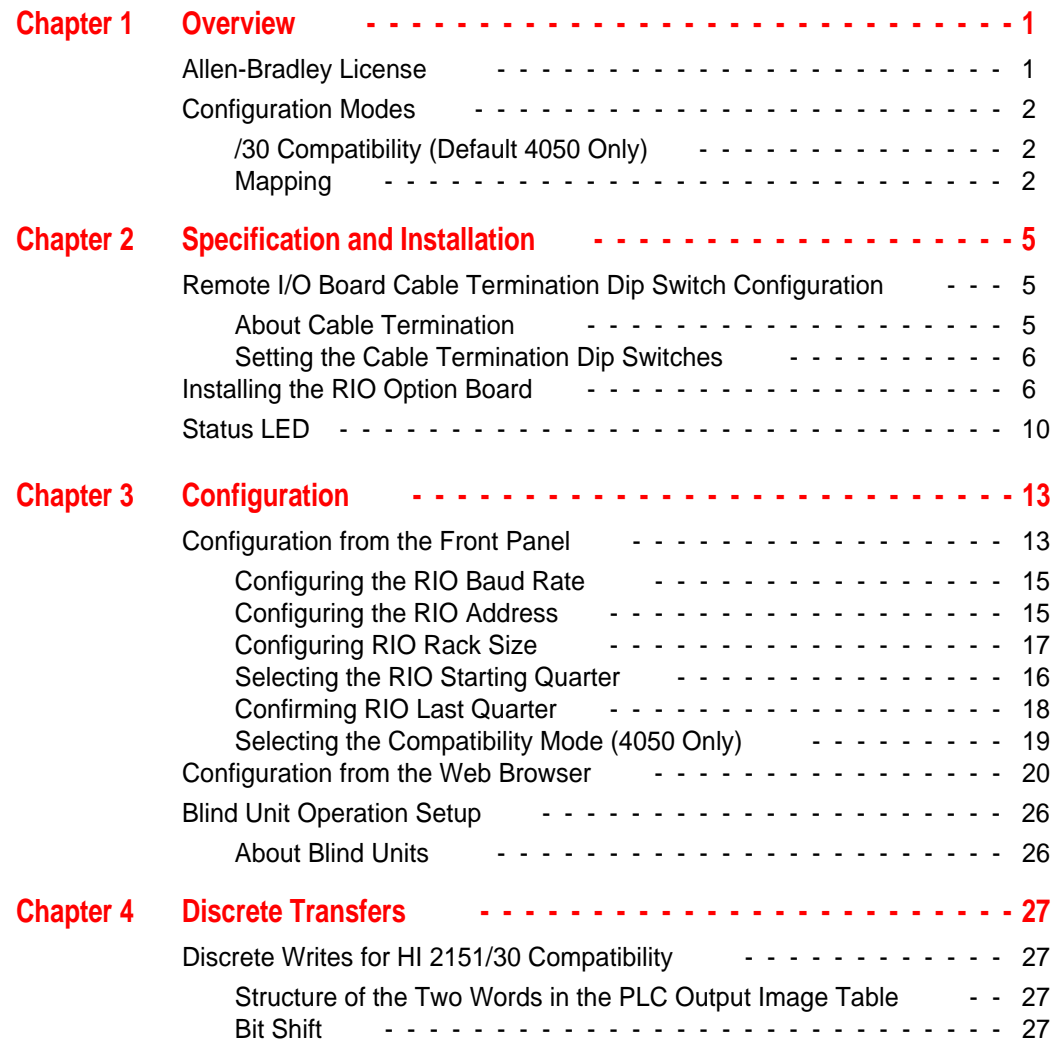

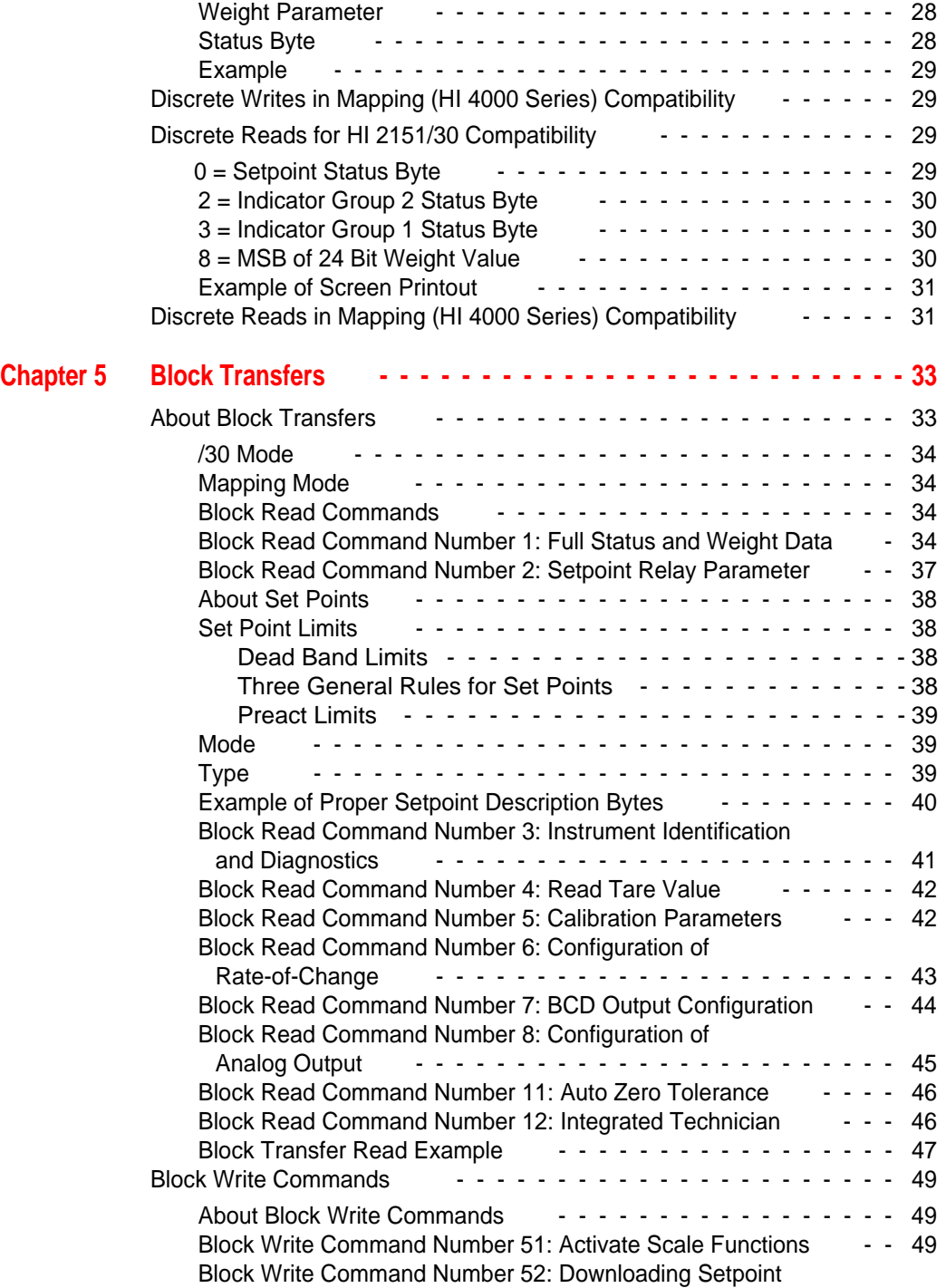

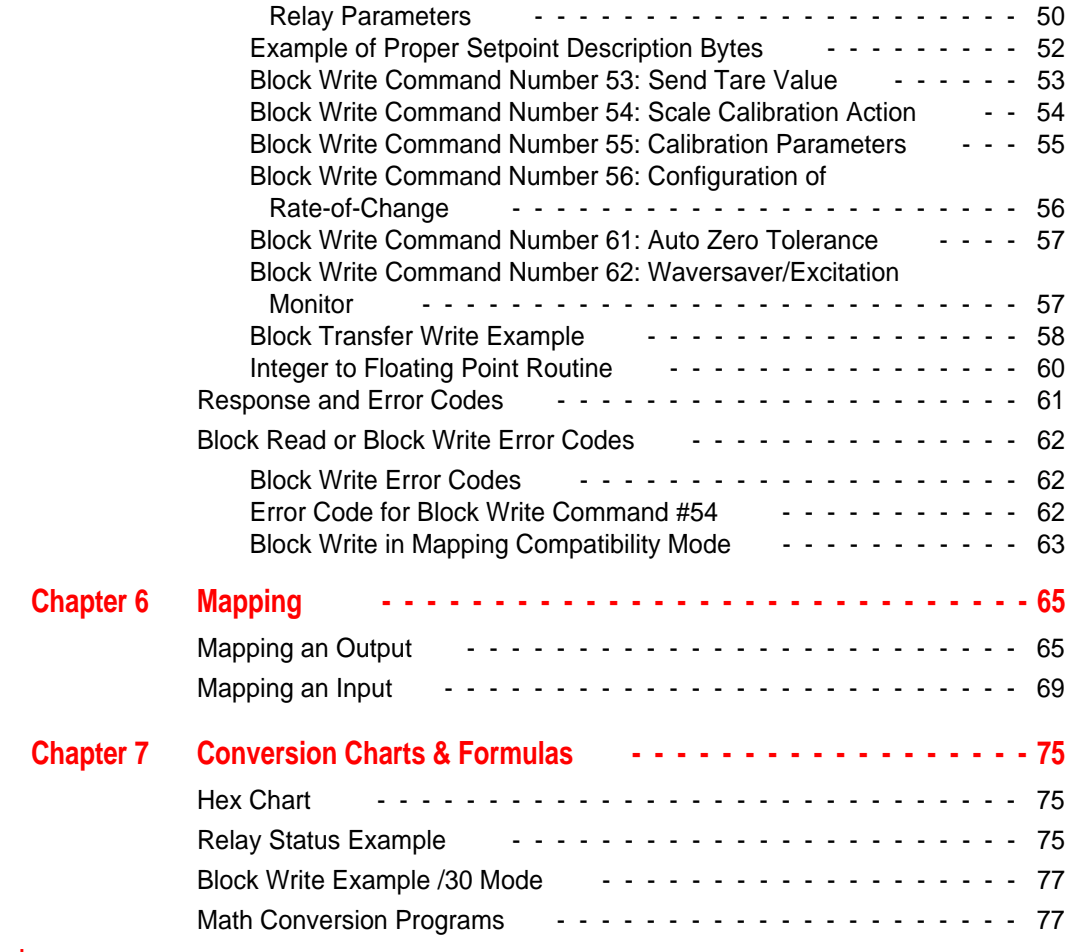

[Index](#page-84-0)

## **iv** Contents • • ••<br>•••

**HARDY HI 4000 Series User's Guide RIO**

# **• • • • • • Illustrations**

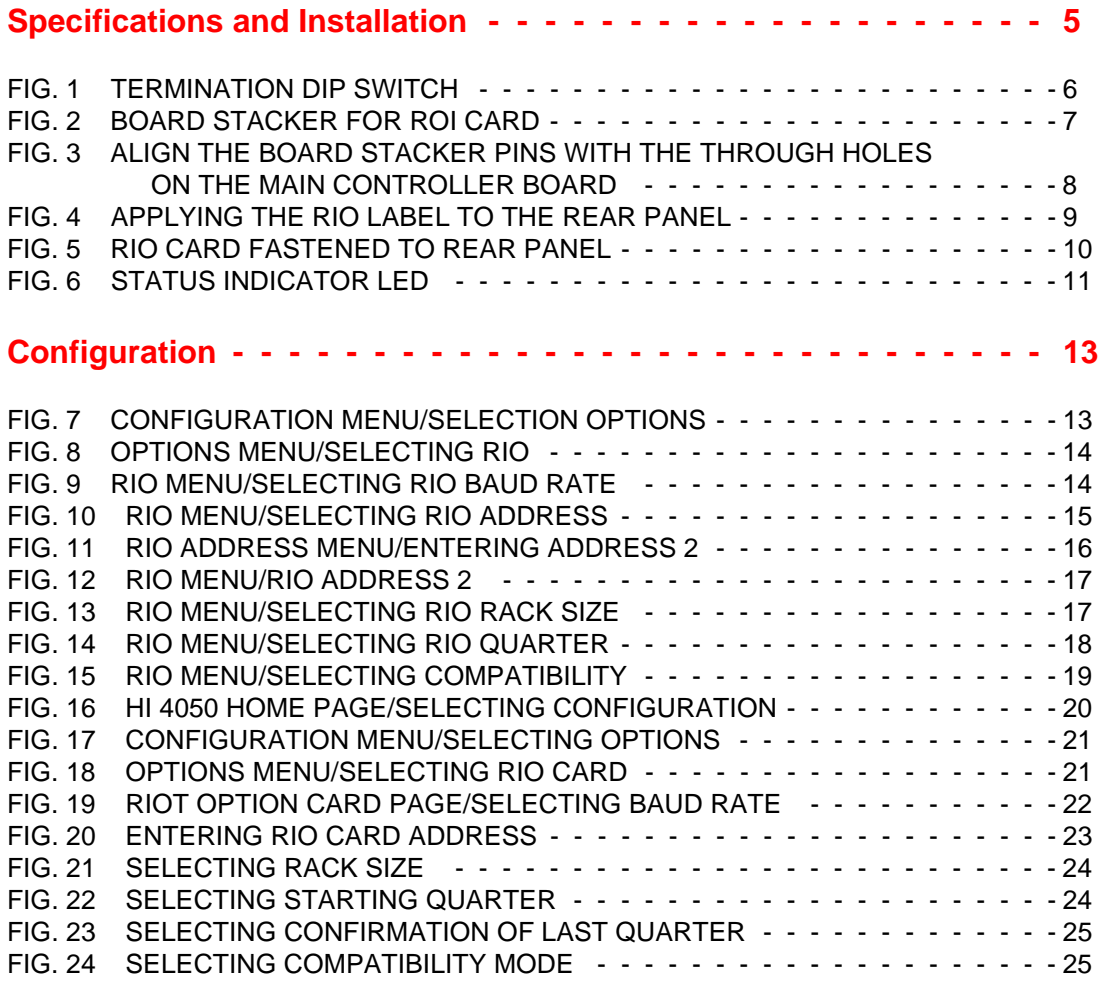

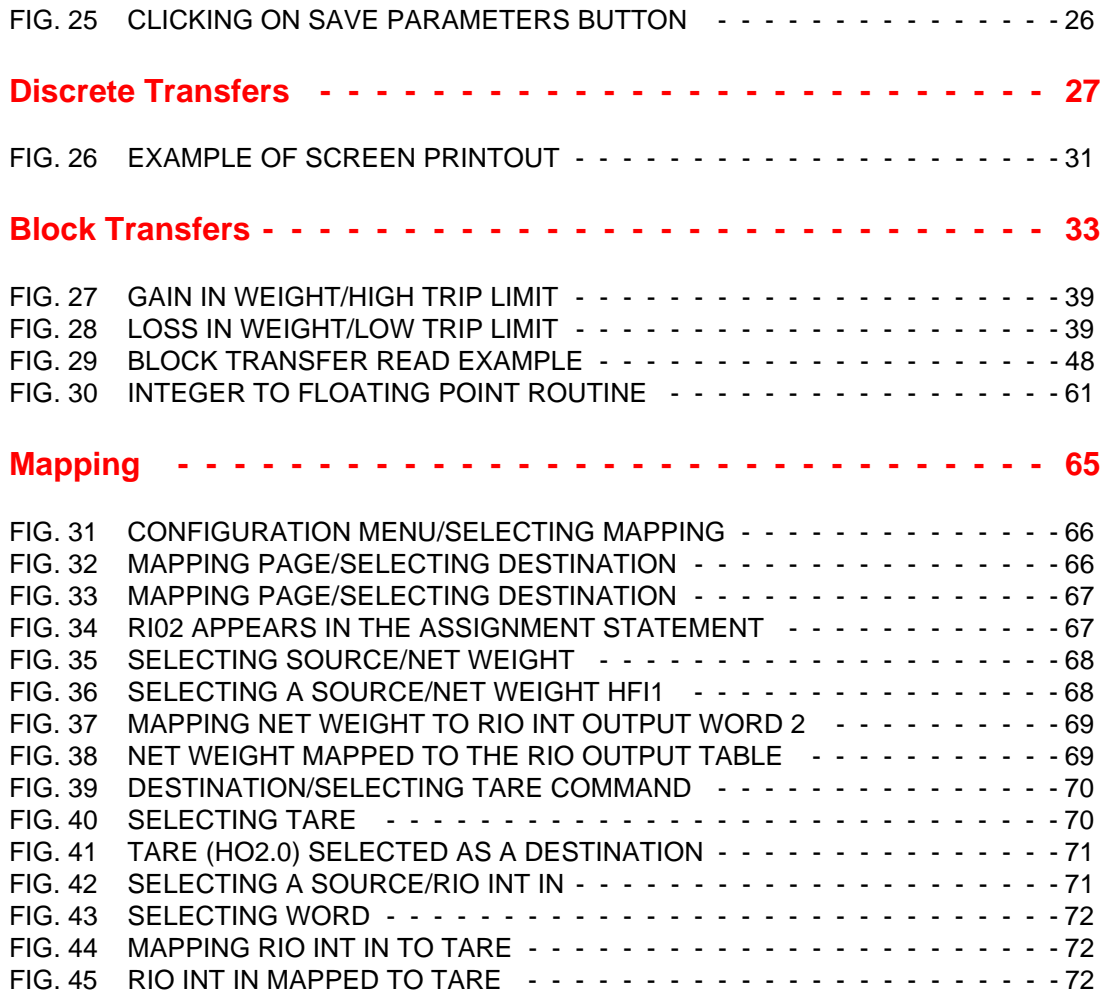

•

• •

<span id="page-8-1"></span><span id="page-8-0"></span>**HARDY HI 4000 Series RIO User's Guide**

# **Chapter 1 • • • • • • Overview**

## <span id="page-8-2"></span>**Allen-Bradley License**

Under license from The Allen-Bradley Corporation, Hardy Instruments Inc. has developed a Remote I/O Interface for the HI 4000 Series.

Hardy Instruments worked with substantial customer input from Allen-Bradley to identify that the remote I/O communications network best matched the needs of system integrators and end users for industrial and process applications. The interface is fast, field proven, requires minimal wiring, requires no special software drivers, and is standard on many Allen-Bradley programmable controllers. Setting each address and baud rate in the instrument, connecting three wires, and writing some ladder logic is all that is needed to begin communicating parameters to and from the controller.

Information contained in this manual is subject to change. Always check the latest version of this manual at our web site (http://www.hardyinst.com) before beginning system design. This product incorporates technology which is licensed by Allen-Bradley Company Inc. Allen-Bradley does not technically approve, warrant or support this product. All warranty and support for this product is provided by Hardy Instruments Inc.

The HI 4050WC comes with two user selectable compatibilities:

- **•** HI 2151/30
- **•** Mapped HI 4050

**NOTE** *The 4060 does not have HI 2151/30 compatibility, but it uses a non-configurable version of mapping by default. The following paragraphs pertain to the HI 4050WC only.*

> Each Hardy Instruments' HI 4050WC in 2151/30 mode represents a quarter (1/4) rack of discrete I/O (32 bits in the PLC Output and Input image files) to the scanning PLC and supports both discrete and block transfers. The PLC continually exchanges 32 bits of its PLC Input Image Table and 32 bits of its Output Image Table with each 1/4 rack device. The Output Image bits are used to send commands to the weight controller and the Input Image bits return weight data and scale status bits. These actions are referred to as "discrete

writes and "discrete reads". The user is also able to exchange blocks of data with a 1/4 rack device via Block Transfer instructions in the PLC ladder logic program. These commands are referred to as "block writes" and "block reads".

The host programmable controller can access all configuration and weighing parameters in the HI 4050WC, including performing scale calibration. The HI 4050WC can be used as a local display and keyboard for weighing parameters, or function as a blind controller properly digitizing the load cell signal and providing responsive setpoint control.

Using the Remote I/O interface shortens development time and provides the most functional weighing interface available for your Allen-Bradley programmable controller. Before starting system design, you should also read the Installation and Operation manual of the HI 4050WC.

**NOTE** *PLC®, PLC-2®, PLC-3®, PLC-5®, SLC500® Series are registered trademarks of Rockwell Automation.*

# <span id="page-9-0"></span>**Configuration Modes**

**NOTE** *The 4060 uses a non-configurable version of mapping by default. The following paragraphs pertain to the HI 4050WC only.*

The HI 4050WC enables the user to select between two compatibility modes of operation:

## <span id="page-9-1"></span>**/30 Compatibility (Default - 4050 only)**

As the name implies the HI 2151/30 is compatible with the HI2151/30 RIO Block Transfers and discrete Reads and Writes to the instrument. For those who have or had a Hardy HI 2151/30, HI 4000 RIO operation is very similar. However there are some differences, so be aware that not all commands are the same. This eliminates you having to completely rewrite your ladder logic when replacing the HI 2151/30 WC with an HI 4050 WC. In many instances no changes or some minimal changes might be necessary. Unlike the HI 4050, you are limited to a 1/4 rack configuration.

## <span id="page-9-2"></span>**Mapping Configuration**

Mapping is used exclusively on the HI 4050WC. You can configure 1/4, 1/2, 3/4 or FULL rack to the instrument. Simply map various sources to the RIO Input table or Output table to connect to the PLC or DCS. The Block and Discrete Reads and Writes are very similar to the HI 2151/30.

<span id="page-10-1"></span>**HARDY HI 4000 Series User's Guide RIO**

# **Chapter 2 • • • • • • Specifications and Installation**

# **Specifications**

## **Approvals**

- **•** UL (Pending)
- **•** CUL (Pending)
- Hazardous Class I, Division 2, Groups A, B, C, D, T4A and Class II, Division 2, Groups E,F,G, T4A (Pending)
- **•** NTEP
- **•** CE (Pending)
- **•** CB (Pending)

## **Installation**

# **Remote I/O Board Cable Termination Dip Switch Configuration**

## <span id="page-10-0"></span>**About Cable Termination**

Weight controllers are connected to a cable in daisy-chain fashion and are referred to as "nodes". A Daisy Chain is a hardware configuration in which devices are connected one to another in a series. The end nodes on the daisy chain require termination resistors. The Remote I/O board provides the S1 Dip Switches which are used for cable termination based on the baud rate. The S1 Dip Switches are only used on the last device in the daisy chain. For all other devices on the daisy chain both dip switches should be set to OFF. (See Fig. 1)

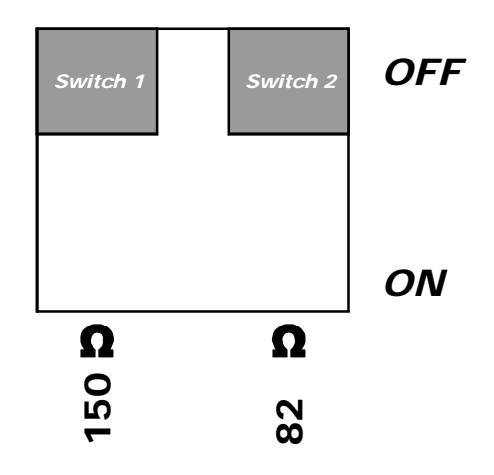

**FIG. 1 TERMINATION DIP SWITCH**

<span id="page-11-1"></span>**NOTE** *Refer to your Allen-Bradley PLC-2, PLC-3, PLC-5 and SLC 500 manuals for the maximum number of nodes available.*

## <span id="page-11-0"></span>**Setting the Cable Termination Dip Switches**

- Step 1. For all RIO board options (except for the last device) make sure the dip switches are set to the OFF position. (See Fig. 1)
- **NOTE** *The factory default setting is for both switches to be turned OFF.* 
	- Step 2. On the last RIO board in the daisy chain, select the desired dip switch settings listed in the Table below for Baud Rate.

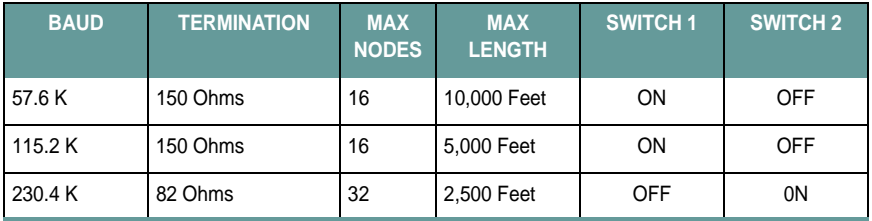

**NOTE** *The cable lengths used in above Table are maximum lengths that can be used in the daisy chain.*

• •

# <span id="page-12-0"></span>**Installing the RIO Option Board**

Step 1. Plug the Board Stacker into the Network Header (J11) on the RIO board.

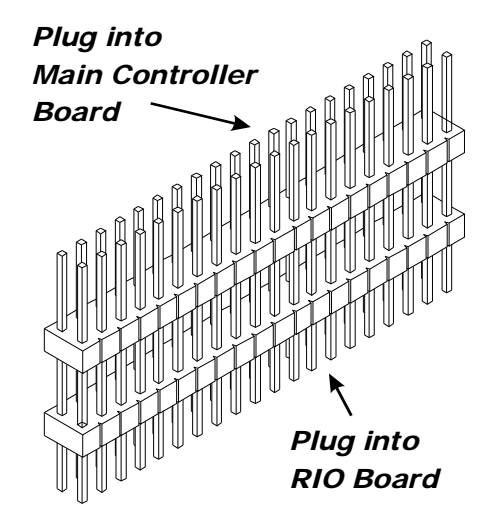

#### **FIG. 2 BOARD STACKER FOR ROI CARD**

- <span id="page-12-1"></span>Step 2. There are through holes in the Main Controller board that allow you to plug the Board Stacker into the Network Header. Align the Main Controller Card through holes with the pins of the Board Stacker.
- **NOTE** *Be careful when plugging the RIO Board into the Main Controller board. The pins can be easily bent. Make sure that the long pin section of the Board Stacker are plugged into the Main Controller board.*
	- Step 3. Gently push the RIO board stacker pins into the Network header (making sure you align the through holes on the Main Controller board with the 2 standoffs on the RIO board) until the pins are seated. (See Fig. 3)

Specifications and Installation **• 7** 

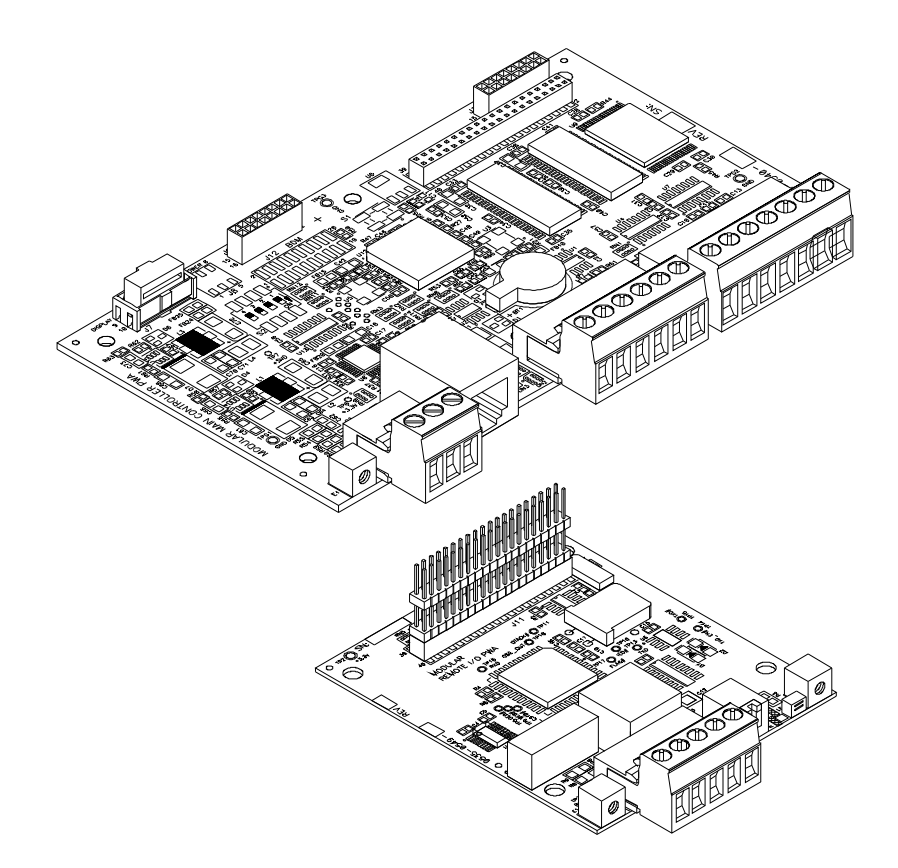

## <span id="page-13-0"></span>**FIG. 3 ALIGN THE BOARD STACKER PINS WITH THE THROUGH HOLES ON THE MAIN CONTROLLER BOARD**

- Step 4. Peel the protective cover off the RIO label.
- Step 5. Align the label with the through holes on each side of the Network port. (See Fig. 4)

•

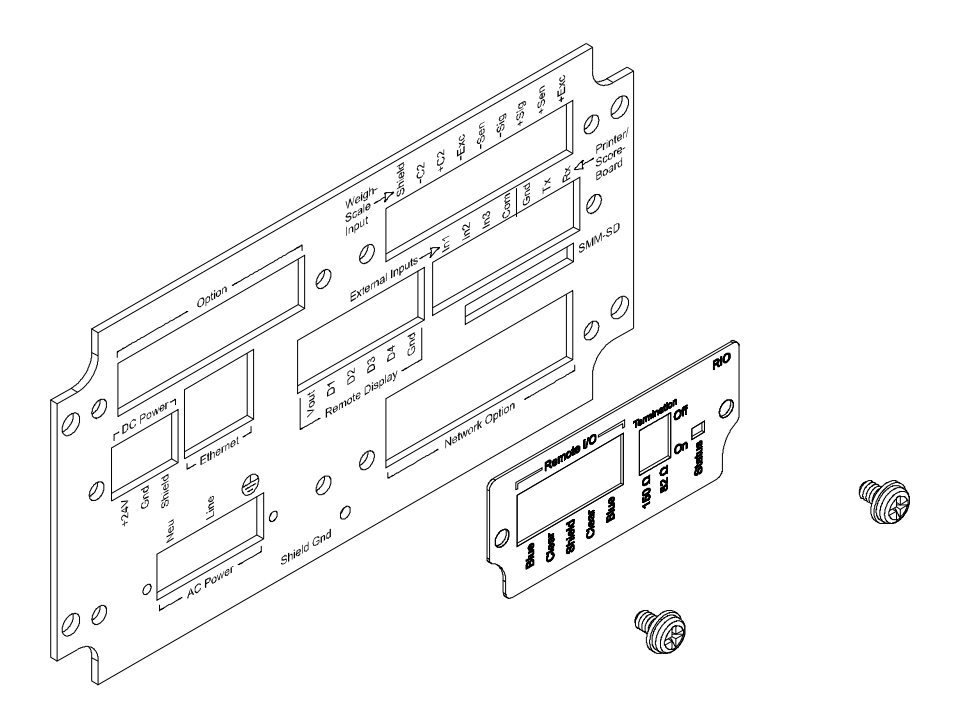

### <span id="page-14-0"></span>**FIG. 4 APPLYING THE RIO LABEL TO THE REAR PANEL (4050 SHOWN)**

- Step 6. Press the label onto the rear panel making sure that the label evenly sticks to the rear panel surface.
- Step 7. Use the two (2) pan head screws to fasten the RIO Option card to the rear panel. (See Fig. 5)

## **NOTE** *The 4060 has an additional board below the RIO board.*

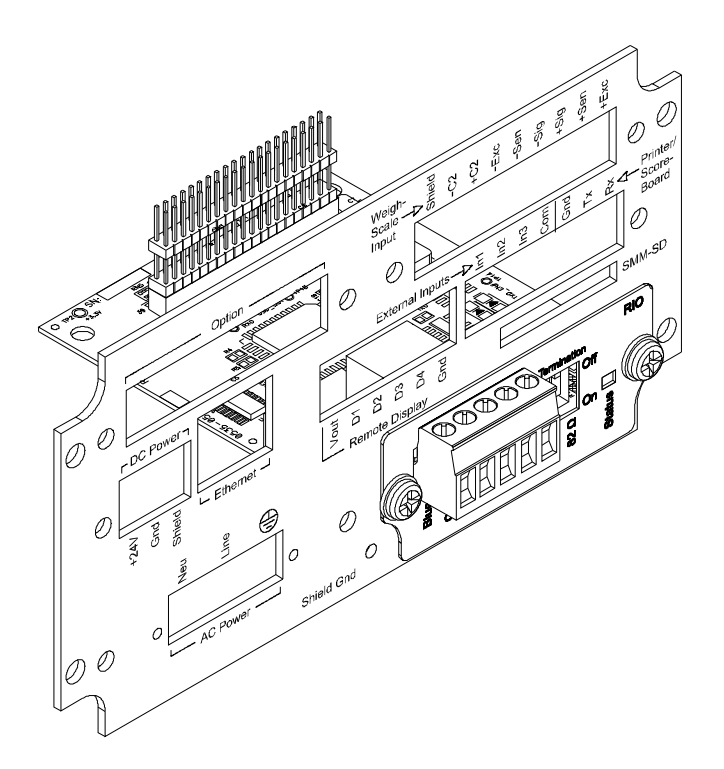

#### **FIG. 5 RIO CARD FASTENED TO REAR PANEL (4050 SHOWN)**

- Step 8. Connect the cable to the 5 pin connector on the RIO board. The 5 pin connector on the RIO option board is used for all Remote I/O connections. Pin definitions:
- Pin 1 BLUE (1/2 of twisted pair)
- Pin 2 Clear (1/2 of twisted pair)
- Pin 3 SHIELD (outer braided shield)
- Pin 4 Clear (1/2 of twisted pair)
- Pin 5 BLUE (1/2 of twisted pair)
- 

**NOTE** *The wiring configuration enables the user to easily daisy chain instruments.*

# **Status LED**

The Status LED is located on the rear panel of the instrument. (See Fig. 6) The status LED indicates the current mode status of the HI 4000 Series RIO. See the table below for the status indicators.

• •

• • •

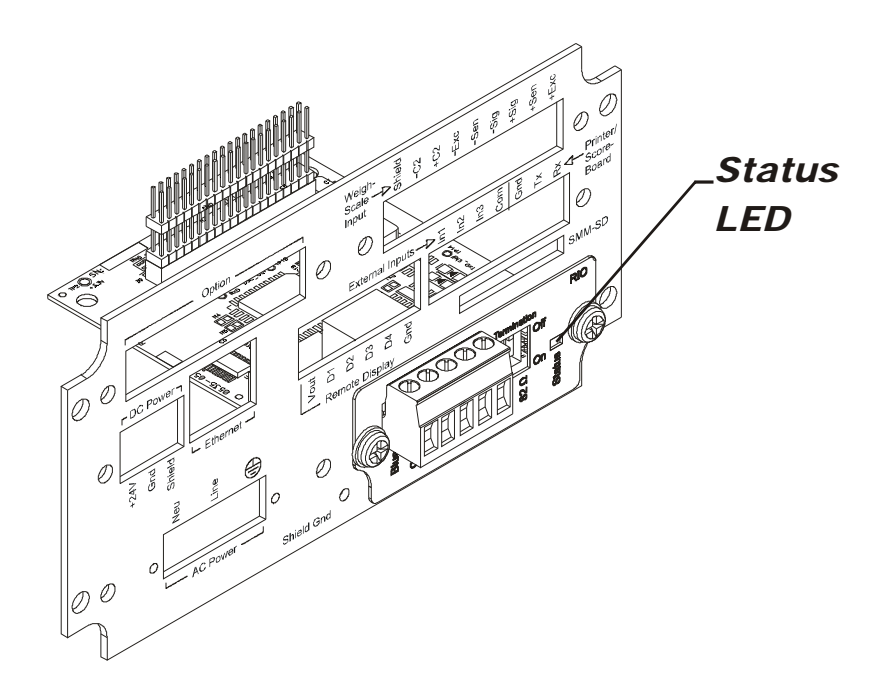

## **FIG. 6 STATUS INDICATOR LED (4050 SHOWN)**

<span id="page-16-0"></span>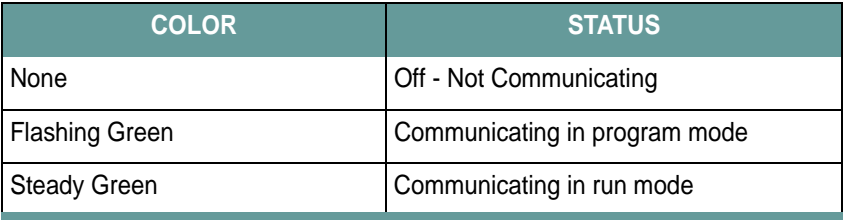

# **12** Chapter 2 • • • • • •

<span id="page-18-0"></span>**HARDY HI 4000 Series User's Guide**

# <span id="page-18-1"></span>**RIO**<br>**RIO**<br>**RIO**<br>**Chapter 3 • • • • • • Configuration**

# <span id="page-18-2"></span>**Configuration from the Front Panel**

Step 1. From the Summary display press the Enter button. The Configuration Menu appears. (See Fig. 7)

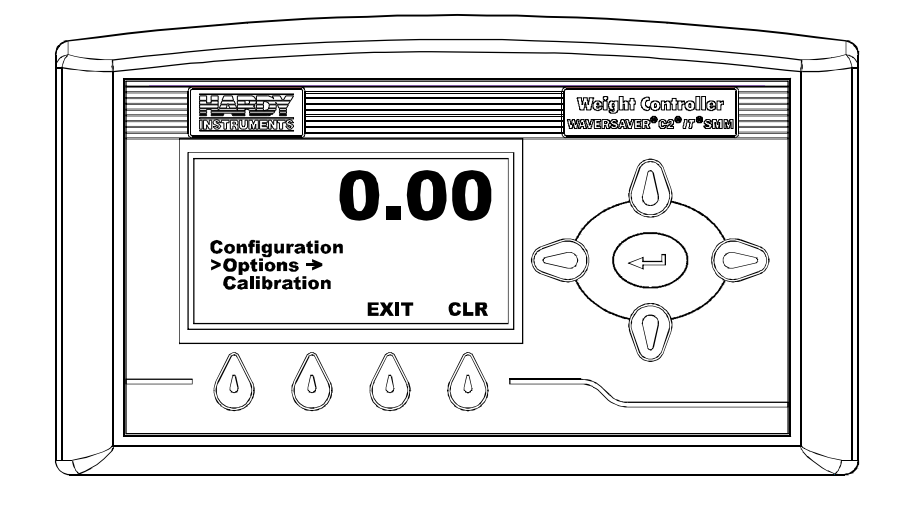

## **FIG. 7 CONFIGURATION MENU/SELECTION OPTIONS**

•<br>• 13<br>• •

• •

- <span id="page-18-3"></span>Step 2. Press the down arrow until the cursor is in front of Options.
- Step 3. Press the Enter button. The Options Menu appears. (See Fig. 8)

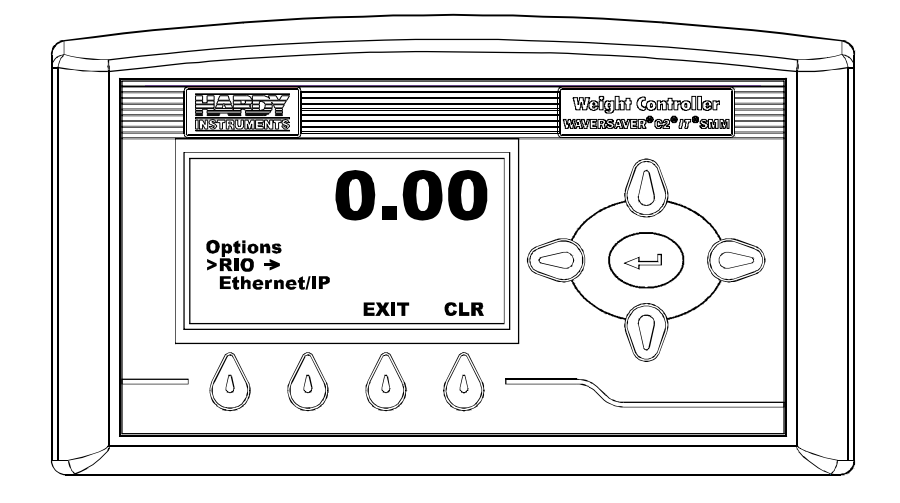

#### **FIG. 8 OPTIONS MENU/SELECTING RIO**

- <span id="page-19-0"></span>Step 4. Press the down arrow until the cursor is in front of RIO.
- Step 5. Press the Enter button. the RIO Menu appears with cursor in front of RIO Baud Rate. (See Fig. 9)

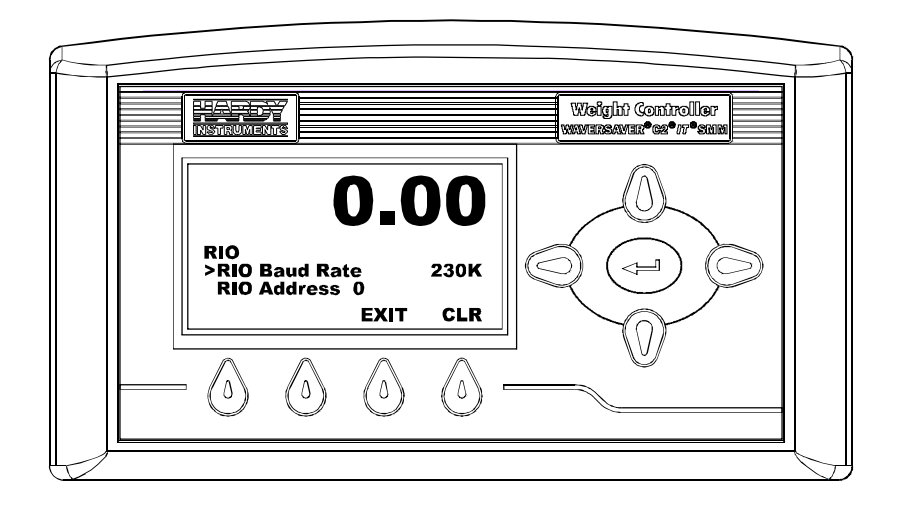

#### <span id="page-19-1"></span>**FIG. 9 RIO MENU/SELECTING RIO BAUD RATE**

•

## **Configuring the RIO Baud Rate**

#### **PARAMETER: RIO BAUD RATE**

**RANGE: 57.6K, 115K, 230K**

#### **DEFAULT: 230K**

- Step 1. Use the left or right arrow buttons to select the baud rate (57.6K, 115K or 230K).
- Step 2. Press the Enter button to save the configuration.

**NOTE** *The rack address is decimal and the PLC address is octal.* 

## <span id="page-20-0"></span>**Configuring the RIO Address**

**PARAMETER: RIO ADDRESS**

**RANGE: 0-59**

### **DEFAULT: 0**

Step 1. Press the down arrow until the cursor is in front of RIO Address. (See Fig. 10)

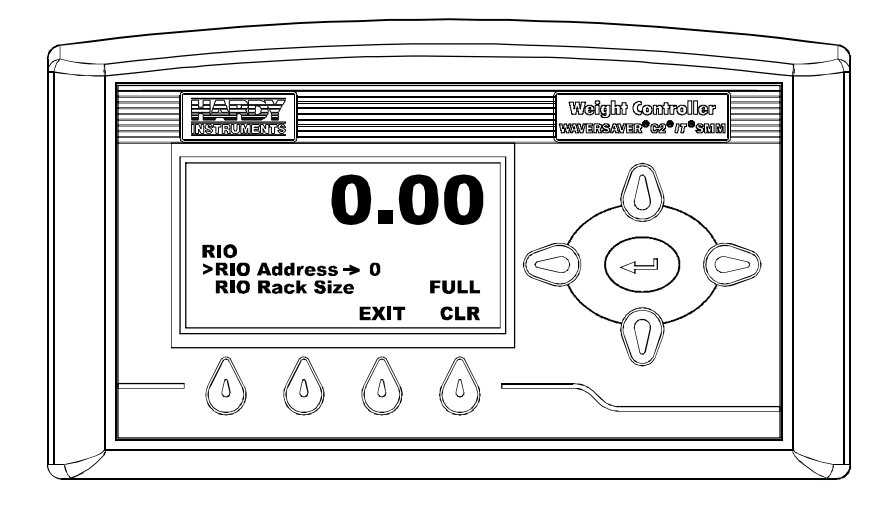

### **FIG. 10 RIO MENU/SELECTING RIO ADDRESS**

<span id="page-20-1"></span>Step 2. Press the Enter button. The RIO Address Menu appears. (See Fig. 11)

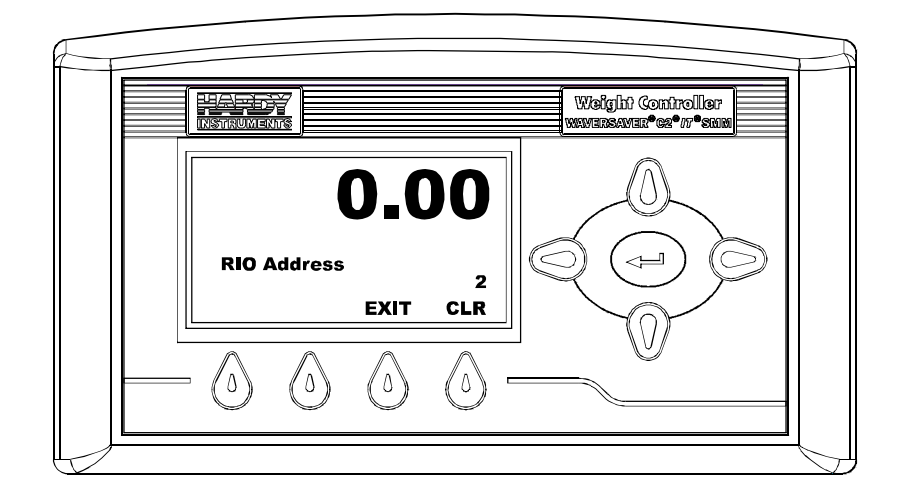

#### **FIG. 11 RIO ADDRESS MENU/ENTERING ADDRESS 2**

- <span id="page-21-0"></span>Step 3. Press the CLR button to clear the current entry.
- Step 4. Use the left arrow button to move the cursor to the left and to delete entered values.
- Step 5. Use the right arrow button to move the cursor to the right.
- Step 6. Use the up arrow button to enter address values. In our example we entered Address 2.
- Step 7. Press the Enter button to save the address. The RIO Menu reappears with the new address. (See Fig. 12)

•

• •

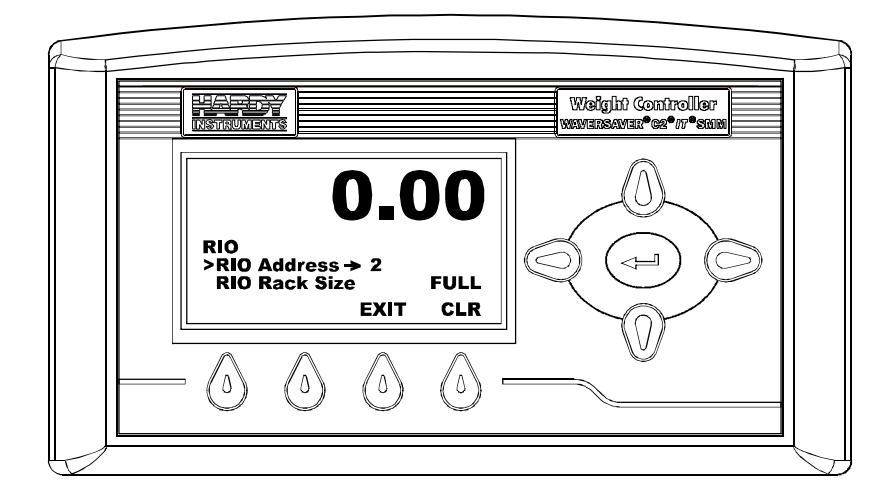

**FIG. 12 RIO MENU/RIO ADDRESS 2**

## <span id="page-22-1"></span><span id="page-22-0"></span>**Configuring RIO Rack Size**

## **PARAMETER: RIO RACK SIZE**

**RANGE: 1/4, 1/2, 3/4, FULL**

### **DEFAULT: 1/4**

Step 1. Press the down arrow button until the cursor is in front of RIO Rack Size.

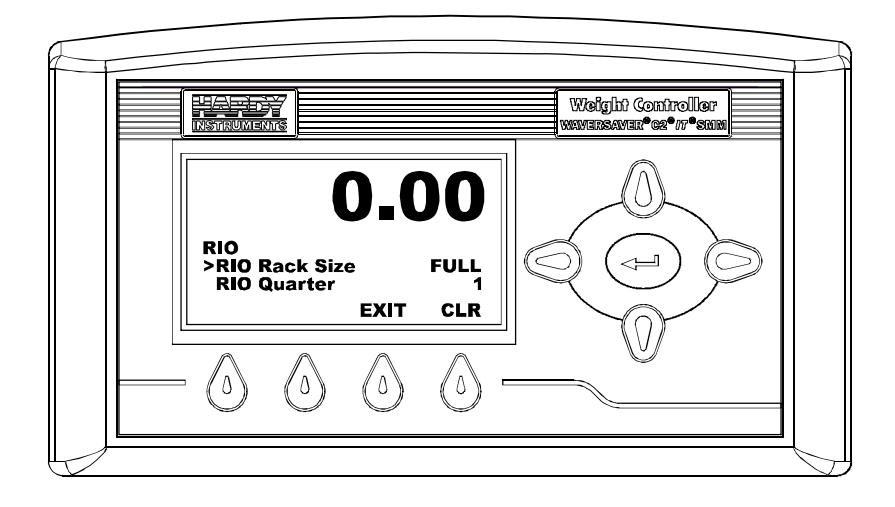

#### <span id="page-22-2"></span>**FIG. 13 RIO MENU/SELECTING RIO RACK SIZE**

- Step 2. Use the left or right arrow buttons to select the Rack size you want for this application.
- **NOTE** *HI 2151/30 compatibility supports the 1/4 rack size only. Mapped supports 1/4, 1/2, 3/4, FULL rack sizes.*
	- Step 3. Press the Enter button to save the setting.

## <span id="page-23-0"></span>**Selecting the RIO Starting Quarter PARAMETER: RIO QUARTER**

#### **RANGE: 1-4**

#### **DEFAULT: 1**

Step 1. Press the down arrow button until the cursor is in front of RIO Quarter. (See Fig. 14)

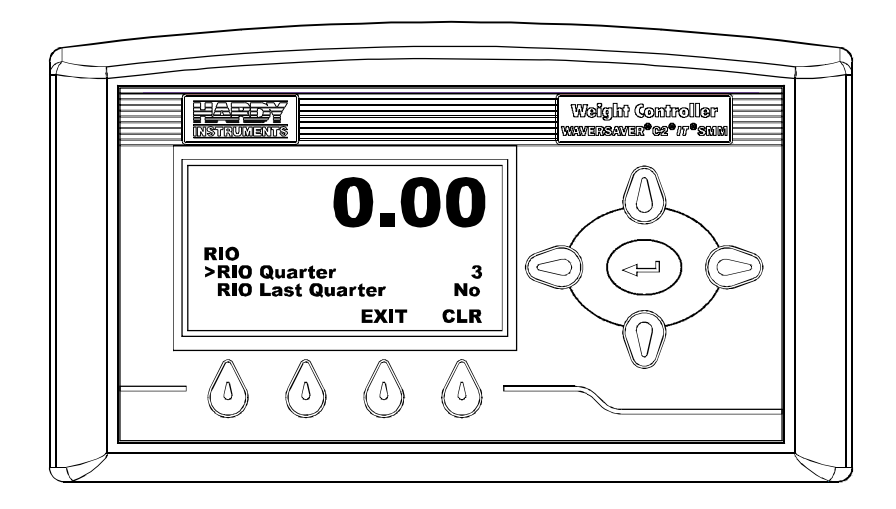

#### **FIG. 14 RIO MENU/SELECTING RIO QUARTER**

- <span id="page-23-2"></span>Step 2. Use the left or right arrow buttons to select the quarter you want for this applications.
- Step 3. Press the Enter button to save the setting.

**NOTE** *The quarter rack number in the PLC is displayed in decimal. Qtr 0 = PLC Group 0, Qtr 1 = PLC Group 2, Qtr 2 = PLC Group 4, Qtr 3 = PLC Group 6.*

## <span id="page-23-1"></span>**Confirming RIO Last Quarter**

**PARAMETER: RIO LAST QUARTER** 

**RANGE: YES/NO**

• •

#### **DEFAULT: NO**

- Step 1. Press the down arrow button until the cursor is in front of the RIO Last Quarter.
- Step 2. Use the left or right arrow buttons to select Yes or No to indicate whether or not this is the last quarter of the rack currently in use.
- Step 3. Press the Enter button to save the selection.

## <span id="page-24-0"></span>**Selecting the Compatibility Mode (HI 4050 Only) PARAMETER: COMPATIBILITY**

#### **RANGE: MAPPED, HI 2151/30**

#### **DEFAULT: MAPPED**

Step 1. Press the down arrow until the cursor is in front Compatibility. (See Fig. 15)

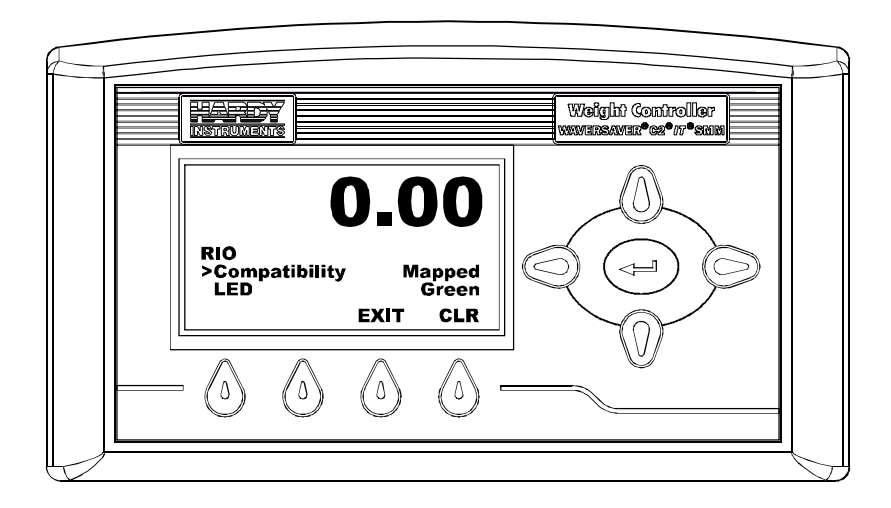

#### **FIG. 15 RIO MENU/SELECTING COMPATIBILITY**

- <span id="page-24-1"></span>Step 2. Use the left or right arrow to select the compatibility you want to use for this application.
- **NOTE** *HI 2151/30 compatibility supports the 1/4 rack size only. Mapped supports 1/4, 1/2, 3/4, FULL rack sizes.*

Step 3. Press the Enter button to save the selection.

#### **This completes the front panel RIO Configuration for the instrument.**

## <span id="page-25-0"></span>**Configuration from the Web Browser**

Step 1. From the HI 4050 or HI 4060 Home page, click Configuration. (See Fig. 16) The Configuration Menu appears. (See Fig. 17)

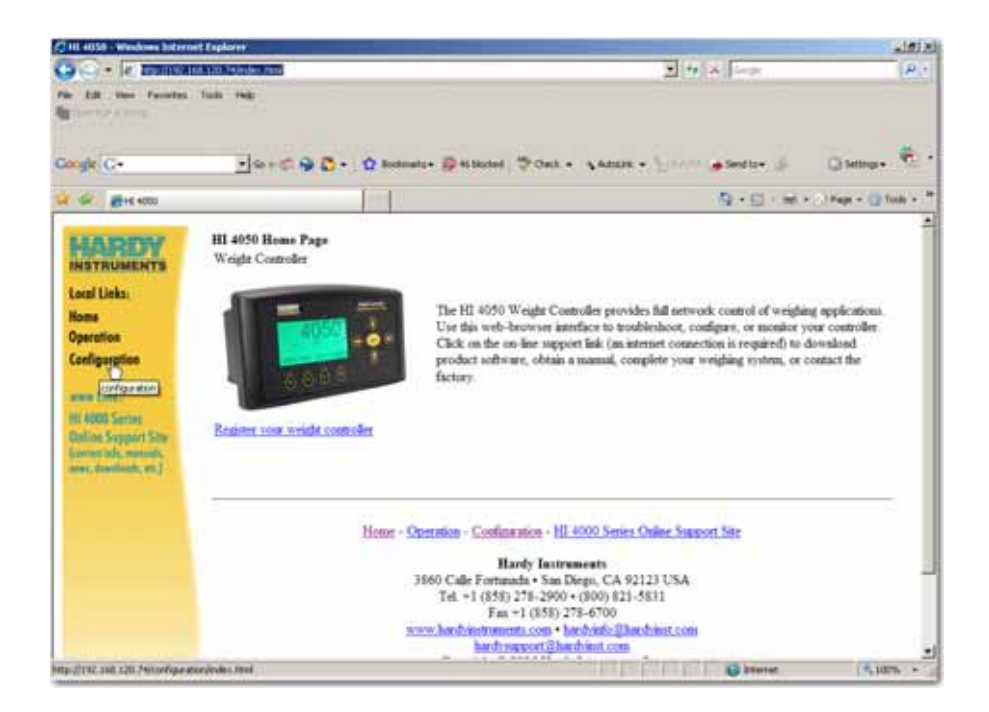

### <span id="page-25-1"></span>**FIG. 16 HI 4050 HOME PAGE/SELECTING CONFIGURATION**

•

• •

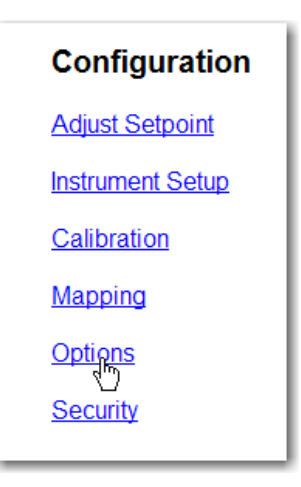

## **FIG. 17 CONFIGURATION MENU/SELECTING OPTIONS**

<span id="page-26-0"></span>Step 2. Click on Options. The Options Menu appears. (See Fig. 18)

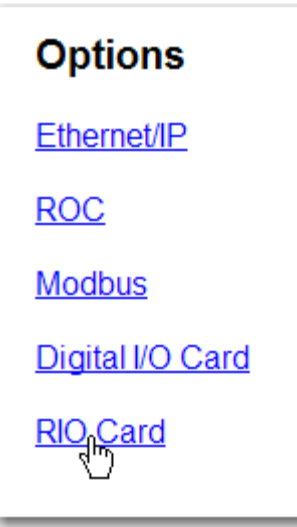

## **FIG. 18 OPTIONS MENU/SELECTING RIO CARD**

<span id="page-26-1"></span>Step 3. Click on RIO Card. the RIO Option Card page appears. (See Fig. 19)

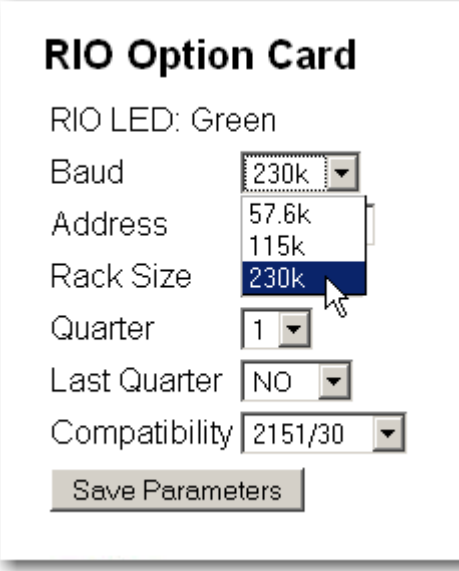

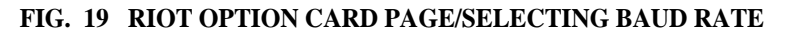

- <span id="page-27-0"></span>Step 4. Click on the Baud pull down list.
- Step 5. Click on the Baud rate you need for this application.
- Step 6. Click in the Address text field. (See Fig. 20)

•

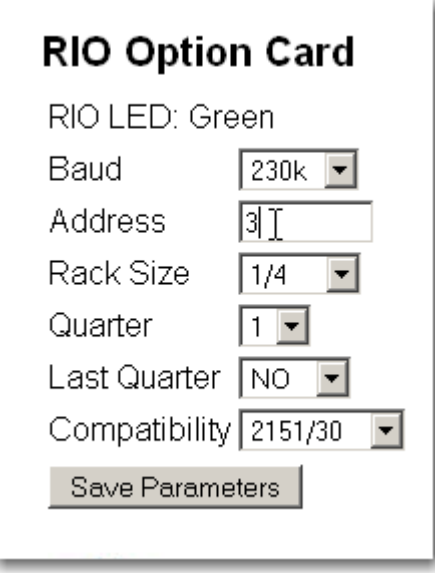

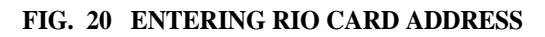

- <span id="page-28-0"></span>Step 7. Type in the address for the HI 4050 or HI 4060.
- Step 8. Click on the Rack Size pull down list. (See Fig. 21)

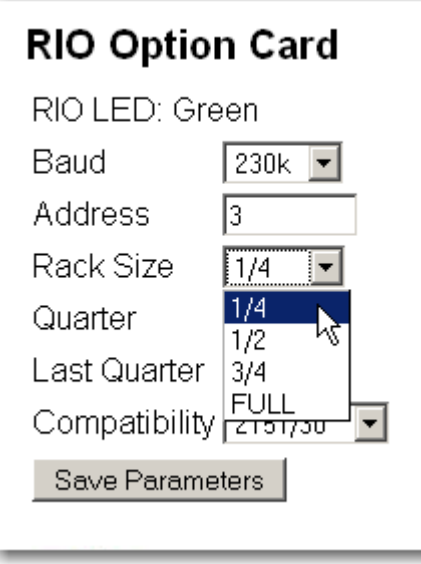

### **FIG. 21 SELECTING RACK SIZE**

<span id="page-29-0"></span>Step 9. Click on the Rack size you want for this application.

**NOTE** *HI 2151/30 uses 1/4 rack size only.*

Step 10. Click on the Quarter (Starting Quarter) pull down list. (See Fig. 22)

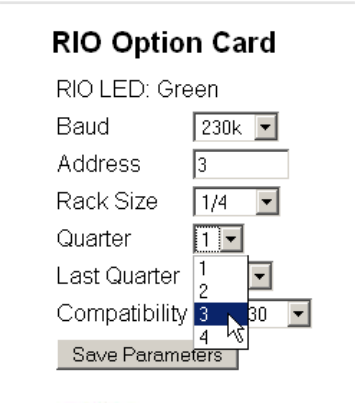

**FIG. 22 SELECTING STARTING QUARTER**

<span id="page-29-1"></span>Step 11. Click on the Starting Quarter you want to use for this application.

• •

Step 12. Click on the Last Quarter Confirmation pull down list. (See Fig. 23)

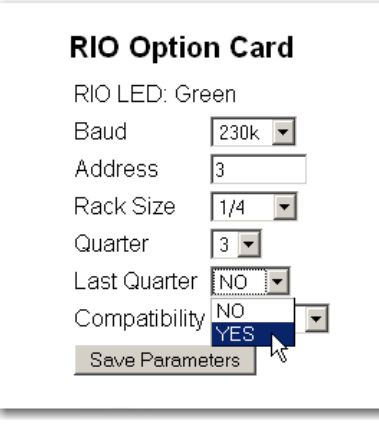

#### **FIG. 23 SELECTING CONFIRMATION OF LAST QUARTER**

- <span id="page-30-0"></span>Step 13. Click on YES if this is the last quarter or NO if it is not. In our example we selected YES.
- Step 14. Click on the Compatibility pull down list. (See Fig. 24)

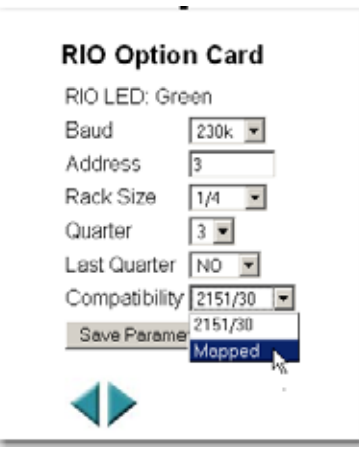

#### **FIG. 24 SELECTING COMPATIBILITY MODE**

<span id="page-30-1"></span>Step 15. Click on the Compatibility mode you want for this applications. Keep in mind the rack size you selected previously. In our example we selected the Mapped compatibility (HI 4050). **Note:** This field does not exist in the HI 4060.

Step 16. Once you have configured the instrument for RIO communication click on the Save Parameters button. (See Fig. 25)

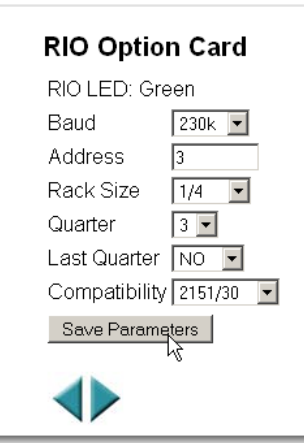

#### **FIG. 25 CLICKING ON SAVE PARAMETERS BUTTON**

**NOTE** *You do not have to wait until you have configured the all the parameters to save them. You can Save parameters at any time.*

<span id="page-31-2"></span>**This completes the RIO Configuration from the Web Browser** 

# <span id="page-31-0"></span>**Blind Unit Operation Setup**

## <span id="page-31-1"></span>**About Blind Units**

An HI 4000 Series DR Controller that cannot be programmed or configured from the front panel is a blind unit. In a blind unit, the Remote I/O parameters are configured from the Web browser

•

• •

**HARDY HI 4000 Series User's Guide RIO**

# **Chapter 4 • • • • • • Discrete Transfers**

# **Discrete Writes for HI 2151/30 Compatibility (HI 450 Only)**

The PLC places two sixteen bit words in the Output Image Table which are read by the HI 4050WC weight controller. The second word defines which weight data the HI 4050WC should place in the Input Image Table for the PLC to read. The first word is not used. Ladder logic should not touch the first word if block transfers are used because the PLC uses the first word to control block transfers.

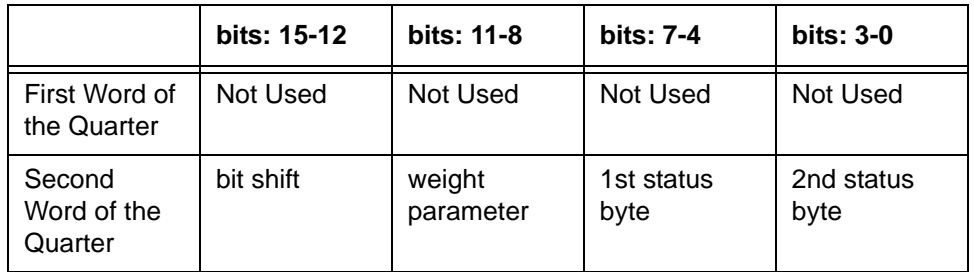

## <span id="page-32-0"></span>**Structure of the Two Words in the PLC Output Image Table**

### **TABLE 4-1: DISCRETE WRITE - 2 WORDS (16 BITS EACH)**

## <span id="page-32-1"></span>**Bit Shift**

A number from 0 to 4 specifies the number of bits to shift the 16 bit window from the right of the internal 20 bit value. This sixteen bit window is the weight value that will be placed in the PLC Input Image Table. See the section on resolution for additional information. Once the sixteen bit value is read by the PLC, it can be multiplied by the factor shown below to yield the actual weight value.

> •<br>• 27<br>• •

• •

 $0 = No$  shift, the lowest 16 bits are transferred.

 $1 =$  Shift one digit, multiply by 2 to achieve actual weight value

- $2 =$  Shift two digits, multiply by 4 to achieve actual weight value
- $3 =$  Shift three digits, multiply by 8 to achieve actual weight value
- $4 =$  Shift four digits, multiply by 16 to achieve actual weight value

### <span id="page-33-0"></span>**Weight Parameter**

Select either Gross weight, Net weight, Rate-of-Change (mass flow), to be placed in the PLC Input Image Table.

**NOTE** *All weight parameters are in the units (lbs., kgs.) used during calibration. Peak is not available.*

 $0 =$  Gross Weight (Standard)

 $1 = Net Weight (Standard)$ 

 $2 =$  Rate-Of-Change (mass flow) (Optional)

## <span id="page-33-1"></span>**Status Byte**

Select two of the status bytes below to be placed in the PLC Output Image Table. Definitions of the status bits contained in each status byte:

 $0 =$  Relay Status Byte

 $1 = N/A$ 

 $2 = Indicator Group 2 Status byte$ 

- 3 = Indicator Group 1 Status Byte
- $4 = N/A$

 $5 = N/A$ 

 $6$  = Acquire Tare (Set tare value = current gross weight)

 $7 = N/A$ 

- 8 = MSB of 24 Bit Weight Value
- $0-3 = 4$  bits of weight data (16-19)

 $4-7 =$  Sign Bits (20-23)

 $9 =$  Sync Pulse

 $0 =$ Changes state every read (New data available)

 $1 - 7 =$ Reserved

## <span id="page-34-0"></span>**Example**

Placing a 0000 (Hex) for the first word and a 0123 (Hex) for the second word in the PLC Output Image Table will cause the HI 4050WC to place the least significant sixteen bits of the internal 20 bit net weight value and Indicator Groups 1 and 2 Status Bytes in the PLC Input Image Table.

## <span id="page-34-1"></span>**Discrete Writes in Mapping HI 4000 Series Compatibility**

The Mapping mode is the same as any network communication except that discrete writes begin with word 64.

## <span id="page-34-2"></span>**Discrete Reads for HI 2151/30 Compatibility**

The HI 4050WC places the weight and status information, specified in the last discrete write command, in the PLC Input Image Table. The data is arranged as shown in Table 4-2.

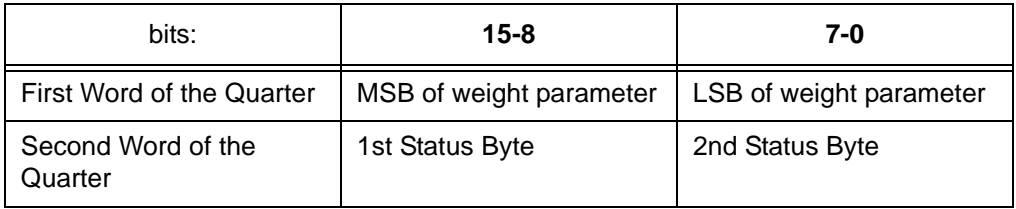

#### **TABLE 4-2: DISCRETE READ - 2 WORDS (16 BITS EACH)**

**NOTE** *Negative values are sent in "two's complement form".*

## <span id="page-34-3"></span>**0 = Setpoint Status Byte**

- bit 0 Not Used
- bit 1 Not Used
- bit 2 Not Used
- bit 3 Not Used
- bit 4 Setpoint #4 Status (on/off)
- bit 5 Setpoint #3 Status (on/off)
- bit 6 Setpoint #1 Status (on/off Notice relays 1 & 2 are not in numerical sequence)
- bit 7 Setpoint #2 Status (on/off Notice relays  $1 \& 2$  are not in numerical sequence)

## <span id="page-34-4"></span>**2 = Indicator Group 2 Status Byte**

bit 0 Weight currently displayed in pounds units

- bit 1 Zero Track Enabled
- bit 2 Not used
- bit 3 Current Gross Weight =  $0$
- bit 4 Weight in motion, i.e. changing
- bit 5 Gross Weight currently displayed
- bit 6 Net Weight currently displayed
- bit 7 Weight currently displayed in kilogram units

## <span id="page-35-0"></span>**3 = Indicator Group 1 Status Byte**

- bit 0 Rate-of-Change currently displayed
- bit 1 Setpoint Relay #2 active
- bit 2 Setpoint Relay #1 active
- bit 3 Not Used
- bit 4 Not Used
- bit 5 Not Used
- bit 6 Not Used
- bit 7 Not Used
- **NOTE** *The PLC will receive both words with each discrete read, but it is not guaranteed that both words will be transferred as a unit. Both words will get transferred, but there may be some delay between the two.*

## **NOTE** *For the PLC-2®* series, you must use a 1772-SD2 scanner and the *PLC-2®* system to allow communication with the HI 4050WC via block transfer. Use block transfers only.

## **NOTE** *For the SLC 5/02® or above processors, you must use a 1747-SN to allow communication with the HI 4050WC via discrete transfer.*

### <span id="page-35-1"></span>**8 = MSB of 24 Bit Weight Value**

- bit 0 bit 16 of weight data
- bit 1 bit 17 of weight data
- bit 2 bit 18 of weight data
- bit 3 bit 19 of weight data
- bit 4 Bit 20
- bit 5 Bit 21
- bit 6 Bit 22
- bit 7 Bit 23
### **Example of Screen Printout**

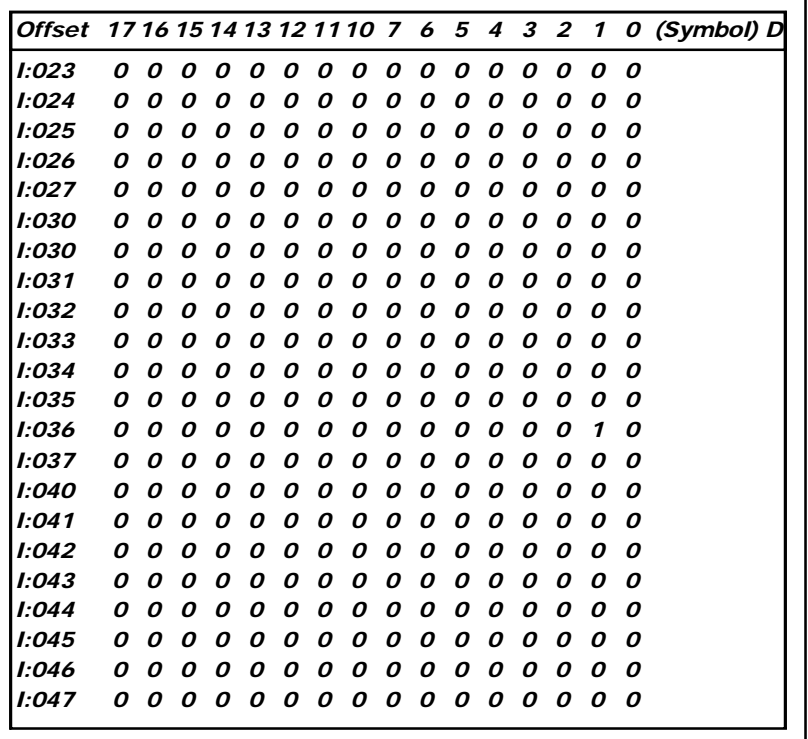

#### **FIG. 26 EXAMPLE OF SCREEN PRINTOUT**

**NOTE** *The addresses begin with the letter I not the number 1.*

# **Discrete Reads in Mapping HI 4000 Series Compatibility**

The Mapping mode is the same as any network communication except for the following:

- **•** Discrete Reads begin with word 64.
- **•** If you are going to use block write transfers you need to know that when you do a discrete write the first byte needs to be reserved for block write transfers.

• •

**HARDY HI 4000 Series User's Guide RIO**

# **Chapter 5 • • • • • • Block Transfers**

# **About Block Transfers**

The ladder logic programmer is able to exchange blocks of data with an all-sizes rack device via Block Transfer instructions in the ladder logic program. A Write Block Transfer is used to send commands and data to the Weight Controller, and a Read Block Transfer is used to collect acknowledgments and data from the Weight Controller.

To utilize 20 bit resolution, the Ladder Logic program must synchronize the use of Block Transfer data to insure block integrity. Synchronization is accomplished by not using block data between the time block transfer is enabled and done (EN and DN bits). Of course, data can be moved to another buffer where it can be accessed while the next block transfer is in progress. The structure of the four byte numeric format for all weight parameters except totalized weight is as follows:

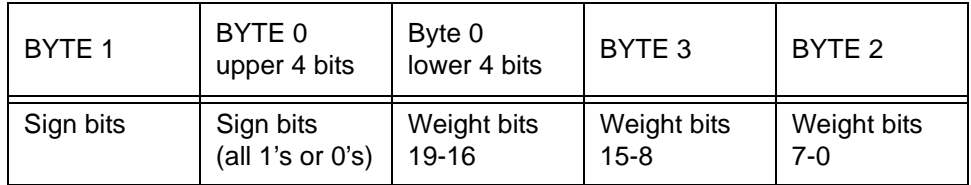

#### **TABLE 5-3: FOUR BYTE NUMERIC FORMAT FOR WEIGHT PARAMETERS**

•<br>• 33<br>• •

• •

**NOTE** *The most significant word is located before the least significant word in the block I/O transfer.*

**NOTE** *Negative values are sent in "two's complement" form.*

**NOTE** *The Maximum block size is 63 words.*

# **/30 Mode**

Totalized weight uses all 32 bits available in the two words to represent unsigned data. the block transfer commands and formats are listed in the following tables. The Block Read commands are followed by the Block Write commands. When writing information to the weight controller be sure to send zeros (0's) to all words and bits marked as "reserved for future use". This will aid in achieving upward compatibility to future enhancements to the command set. For additional information on the function of each parameter in the tables below, consult the HI 2151 Installation and Operation manuals.

### **Block Read Commands**

All block read commands are initiated by the ladder logic program performing a block write to the weight controller with the desired block command number in the first byte position of the block. the PLC then performs a block read and the weight controller will return the desired information with the read command number repeated in the first byte of the block returned. If a data error is detected, an error code "99" is in the first byte of the returned block.

- **NOTE** *All block reads are initiated by performing a block write.*
- **NOTE** *A returned value of "99" (decimal) indicates an error.*

# **Mapping Mode**

**NOTE** *No block write needed for HI 4000 Series mapping mode before doing a block read.* Block read instruction will get all data mapped into the output words 0-62.

•

# **Block Read Command Number 1: Full Status and Weight Data**

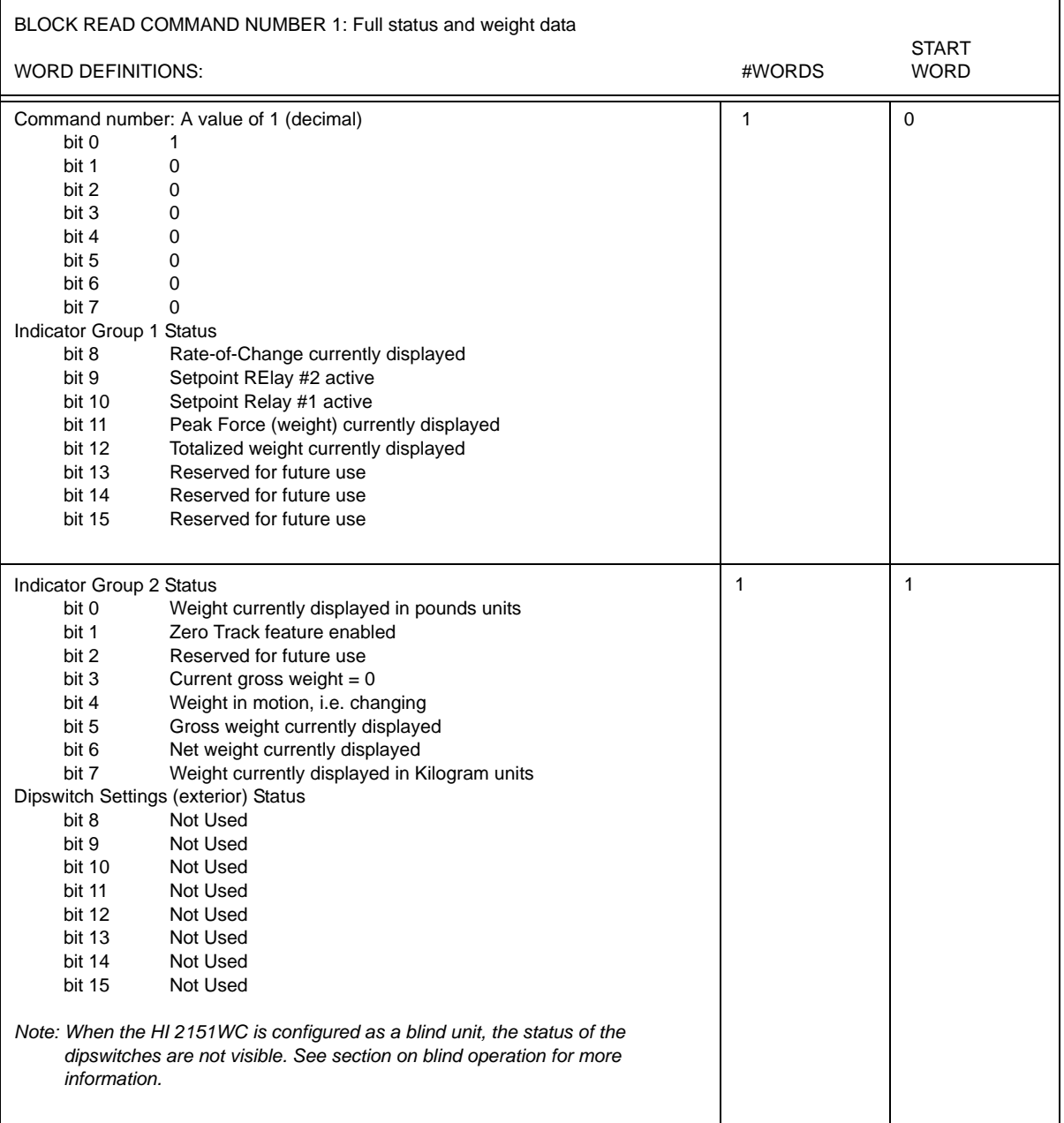

**TABLE 5-4: BLOCK READ COMMAND NUMBER 1: FULL STATUS AND WEIGHT DATA**

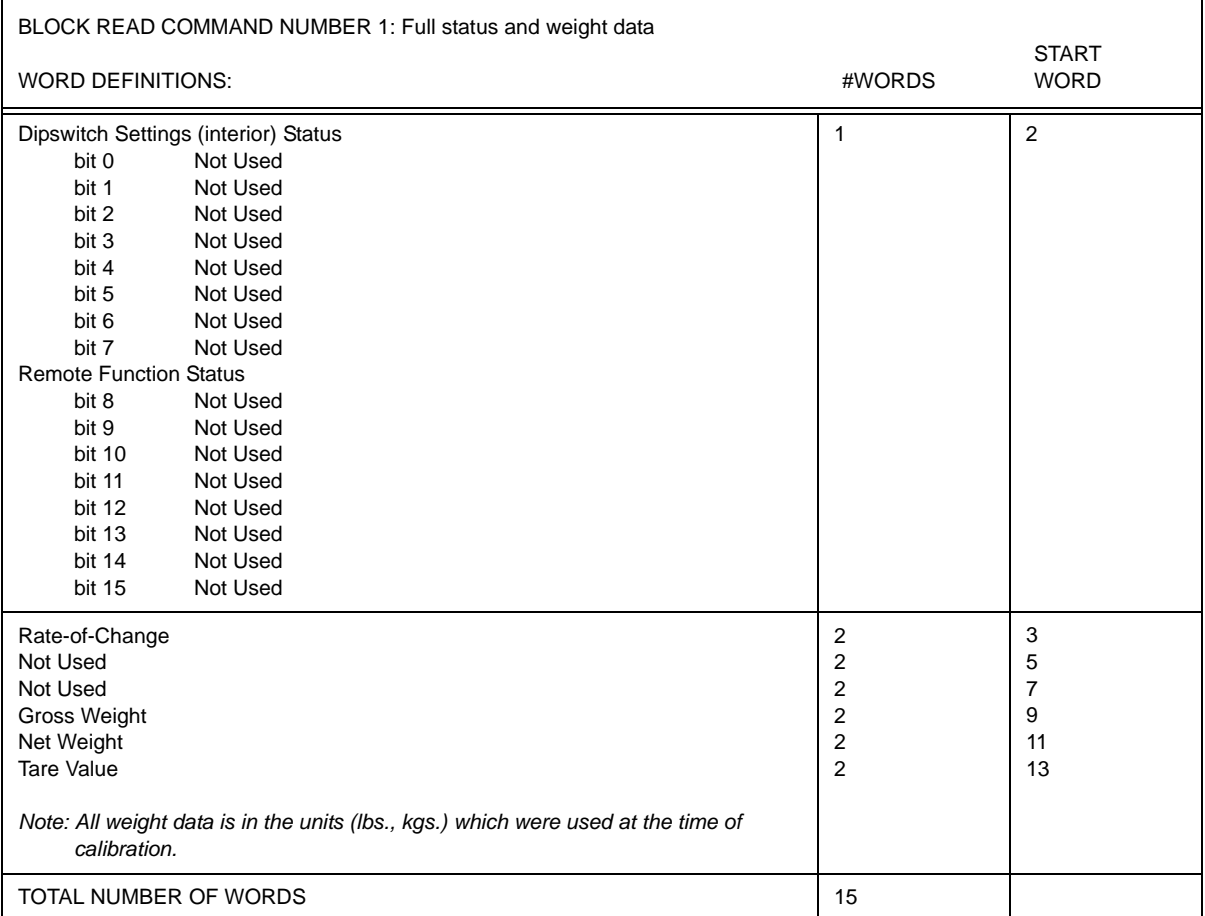

**TABLE 5-4: BLOCK READ COMMAND NUMBER 1: FULL STATUS AND WEIGHT DATA**

• • • • • •

# **Block Read Command Number 2: Setpoint Relay Parameter**

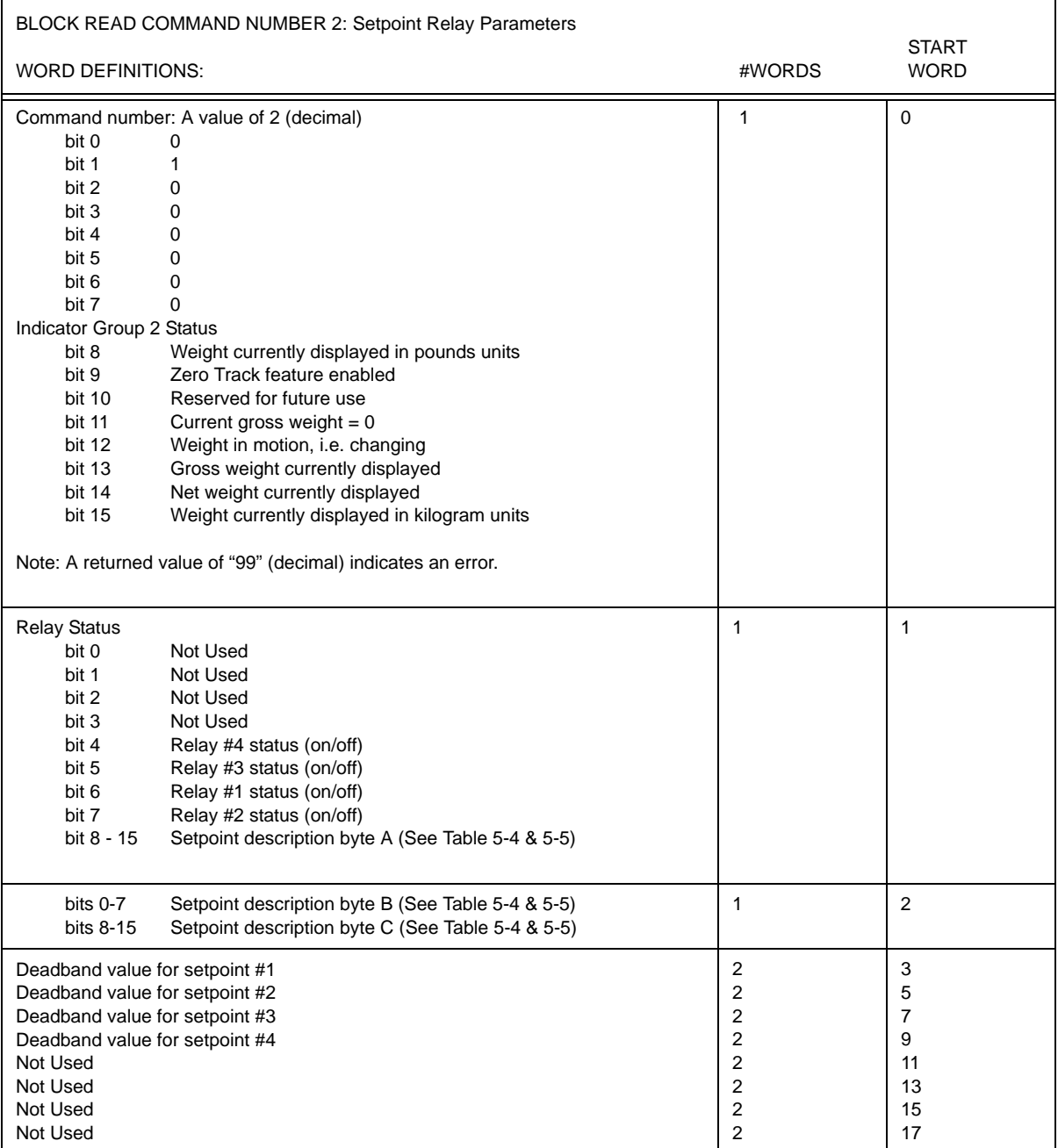

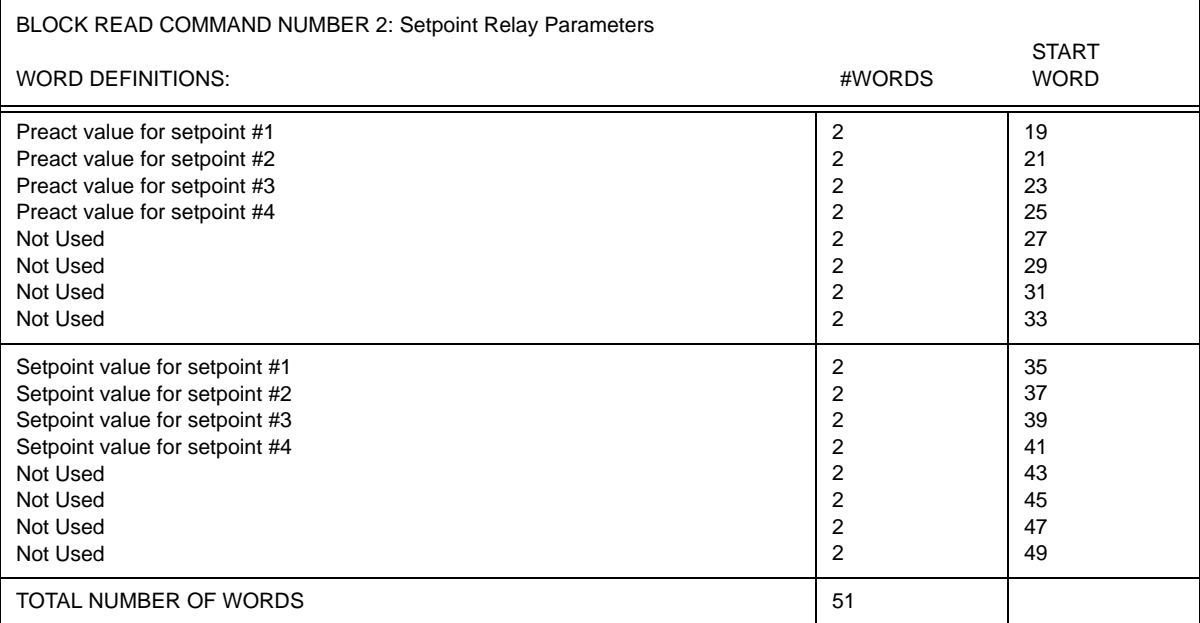

#### **TABLE 5-5: BLOCK READ COMMAND NUMBER 2: SETPOINT RELAY PARAMETERS**

### **About Set Points**

The set point value is the target weight or level. It may be set in either net or gross weight units.

### **Set Point Limits**

#### **Dead Band Limits**

- **•** The Dead Band limit is the difference between the set point and the relay reset.
- **•** The dead band value under normal operations will always be a positive value however the dead band value can be set as a negative value should your application require it. Dead Band limits are used to prevent relay chatter once the set point is reached.
- **•** For example: If a set point value was 1000 pounds and the dead band was set to 5 pounds, the relay would close at 1000 pounds but not open until the weight dropped to 995 pounds. You need to select the Type: Loss in Weight. This would be used if a set point is a high trip limit. Selecting the Type: Gain in Weight and dead band would be used for a low trip limit. Examples are show for Low and High Trip Limits. (See Figs. 26 & 27)

#### **Three General Rules for Set Points**

- **1 Set points activate at the set point plus the preact.**
- **2 Set points deactivate at the set point plus the deadband.**

• •

**3 The deadband should be numerically larger than the preact to prevent relay chatter.**

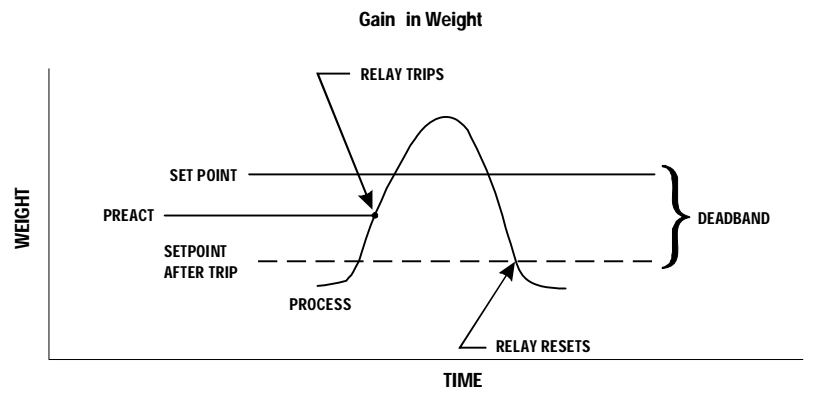

HIGH TRIP LIMIT

#### **FIG. 27 GAIN IN WEIGHT/HIGH TRIP LIMIT**

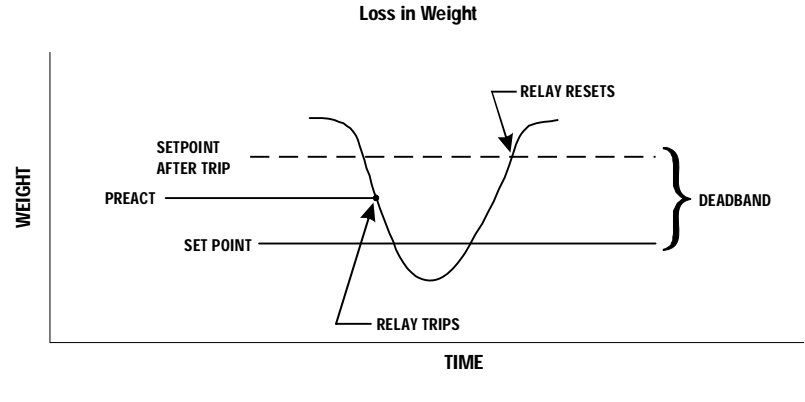

LOW TRIP LIMIT

#### **FIG. 28 LOSS IN WEIGHT/LOW TRIP LIMIT**

#### **Preact Limits**

- **•** The preact value is the difference between the set point and the trip point.
- **•** It is used as an "in-flight" compensation value when filling a vessel. If set to zero, there will be no compensation.

#### **Mode**

Specifies which weight source is used as the set point input.

### **Type**

Determines whether the set point turns on when the weight is greater than the set point **target** minus the **preact** and off when the weight is less than the target minus the deadband (Gain in Weight) or if it turns on when the weight is less than the set point target plus the preact and off when the weight is greater than the set point minus the preact (Loss in Weight)

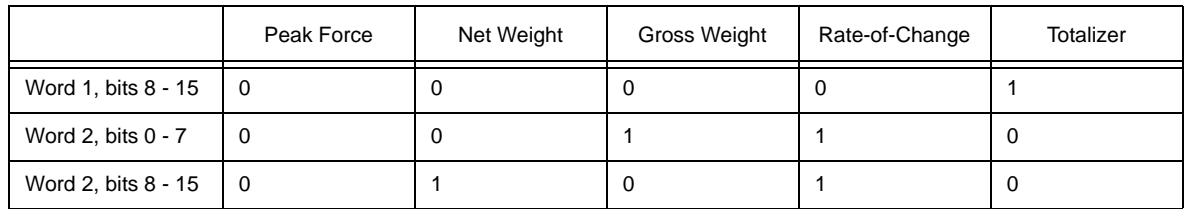

#### **TABLE 5-6: SETPOINT DESCRIPTION BYTES**

The three setpoint description bytes are constructed by first reading the table above to determine the 1 and 0 pattern representing the weighing parameter you would like the setpoint to monitor, then writing that pattern below under the appropriate relay number. When patterns have been written for all desired relays then read bytes A, B, and C across from left to right.

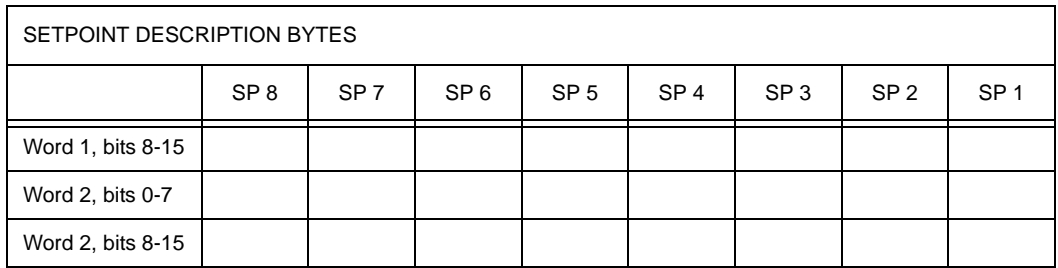

#### **TABLE 5-7: SETPOIINT DESCRIPTION BYTES**

#### **Example of Proper Setpoint Description Bytes**

The proper setpoint description bytes for the following desired Relay types are as follows:

Relay  $1 =$  GrossWord 1, bits  $8 - 15 = 0001 0000 = 10$  (hex) Relay 2 = NetWord 2, bits  $0 - 7 = 11100101 = E5$  (hex) Relay  $3 =$  Rate-of-ChangeWord 2, bits  $8 - 15 = 00000110 = 06$  (hex)  $Relay 4 = Peak$ 

• • • • • •

Relay 5 = Totalizer Relay  $6 = Gross$  $Relay 7 = Gross$  $Relay 8 = Gross$ 

## **Block Read Command Number 3: Instrument Identification and Diagnostics**

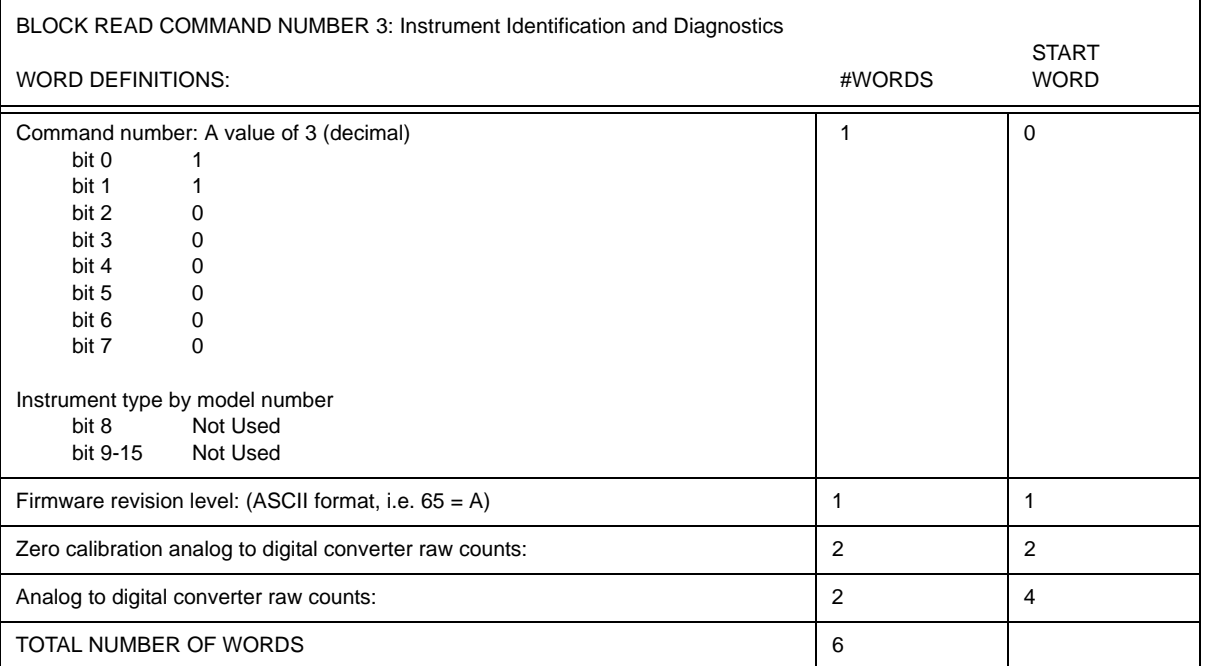

#### **TABLE 5-8: BLOCK READ COMMAND NUMBER 3: INSTRUMENT IDENTIFICATION AND DIAGNOSTICS**

**Block Transfers** 

• • • • •

# **Block Read Command Number 4: Read Tare Value**

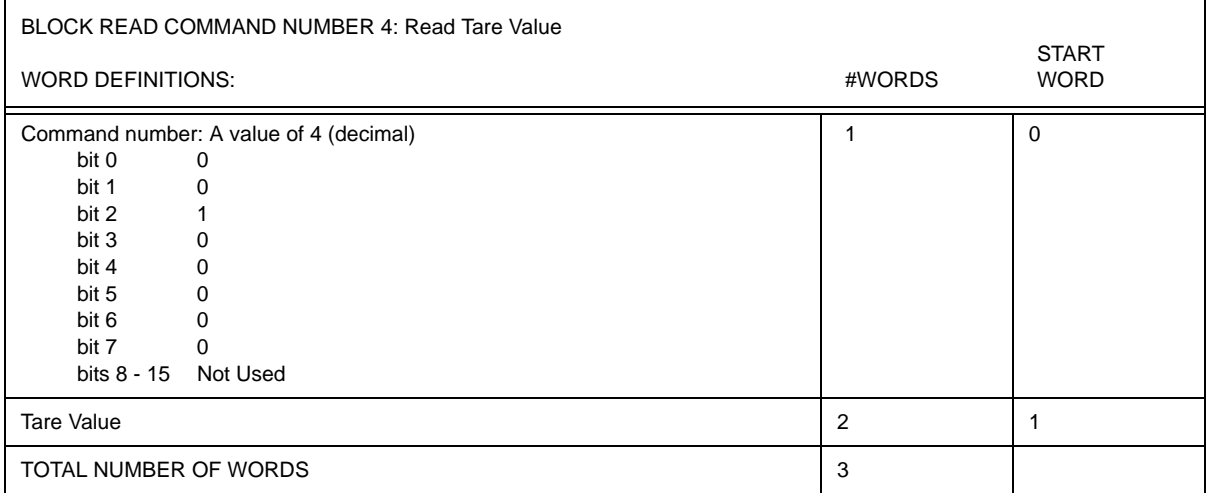

### **DEFAULT: BLOCK READ COMMAND NUMBER 4: READ TARE VALUE**

## **Block Read Command Number 5: Calibration Parameters**

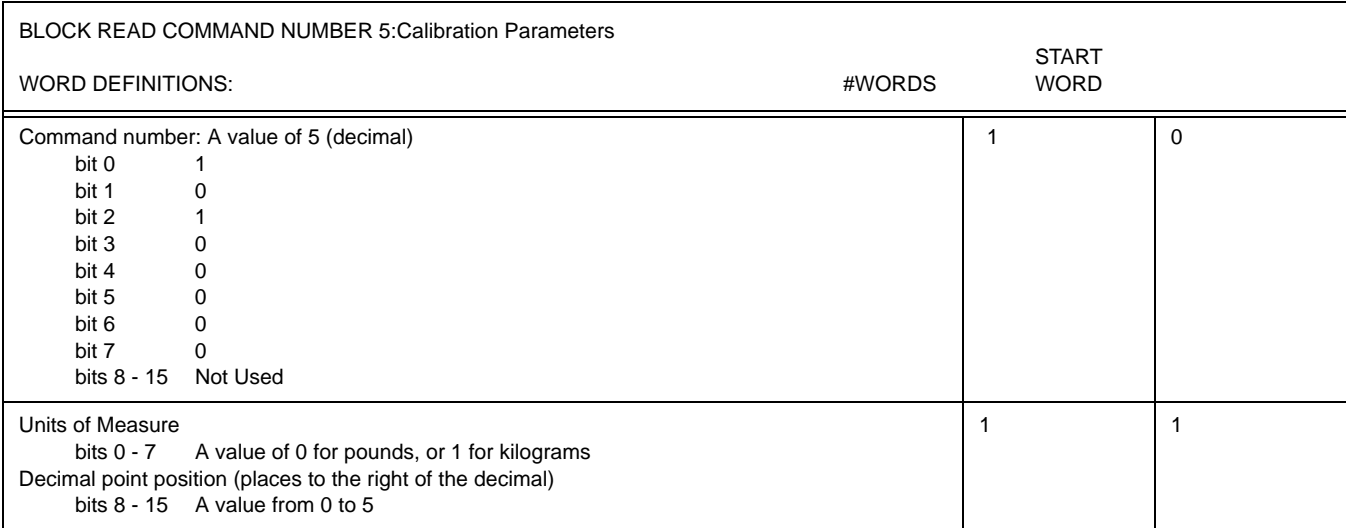

• •

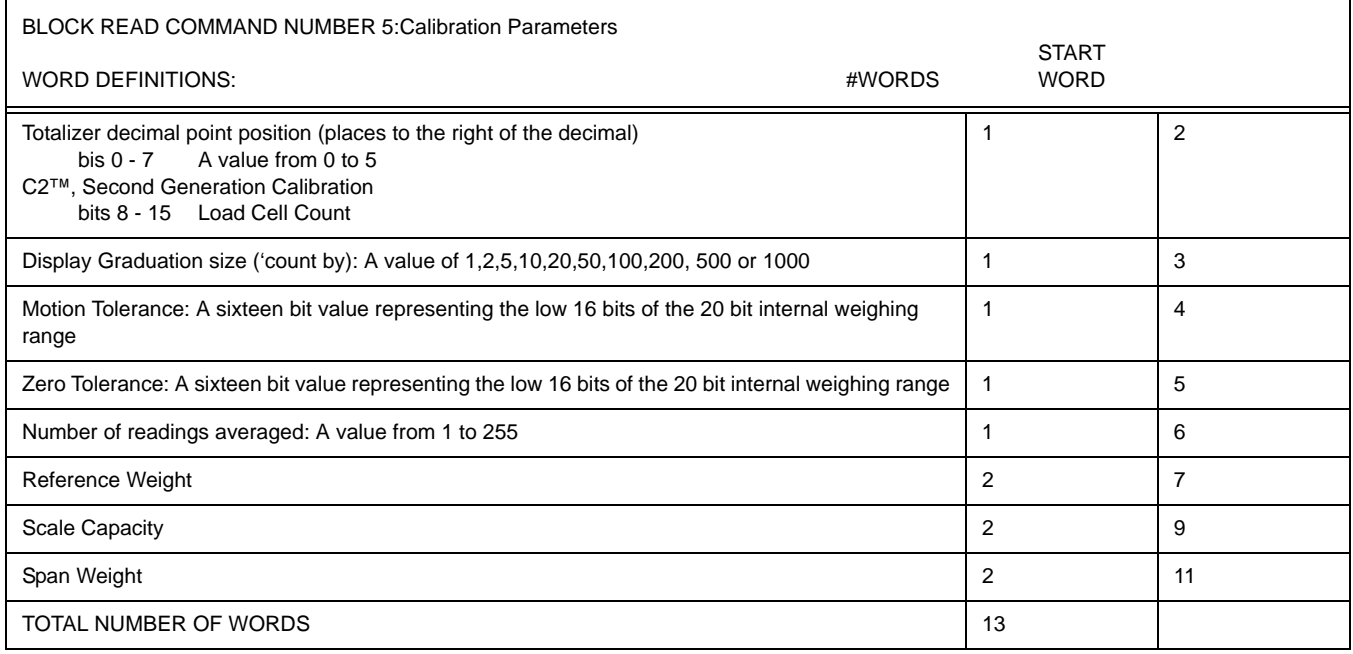

#### **TABLE 5-9: BLOCK READ COMMAND NUMBER 5: CALIBRATION PARAMETERS**

**NOTE** *The Span Value has moved from word 7 to word 11. The Midpoint linearity correction does not exist in the HI 4050.*

### **Block Read Command Number 6: Configuration of Rate-of-Change**

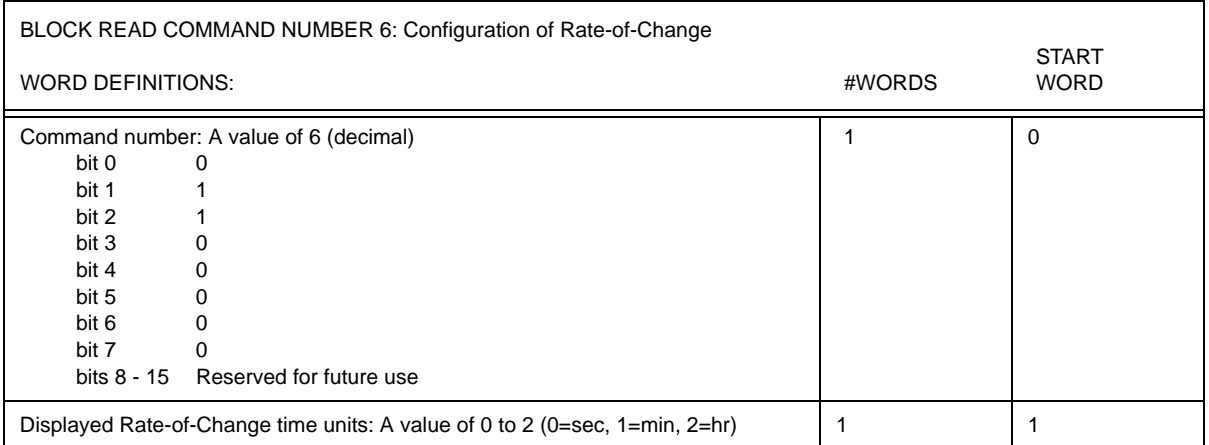

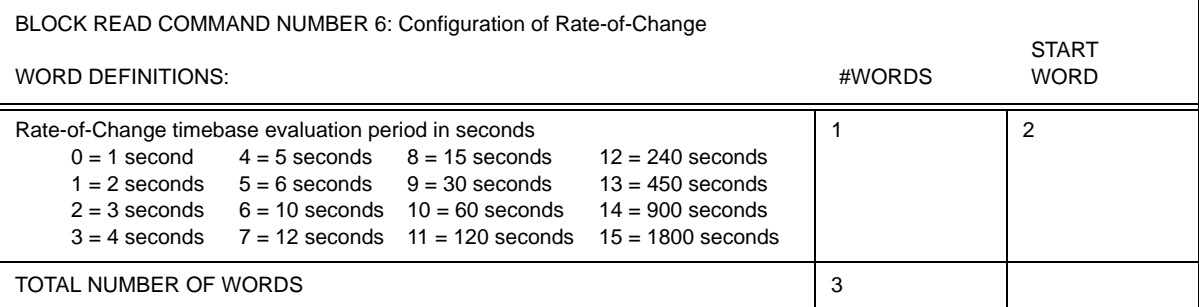

#### **TABLE 5-10: BLOCK READ COMMAND NUMBER 6: CONFIGURATION OF RATE-OF-CHANGE**

**NOTE** *In the /30 compatibility mode when making adjustments from the front panel you must use the Rate-of-Change timebase table. All other values are rounded down to the nearest table value. For example if you enter 20 seconds as the Rate-of-Change Timebase evaluation period it will be read as the index number 8 not 15 or 20 seconds.*

### **Block Read Command Number 7: BCD Output Configuration**

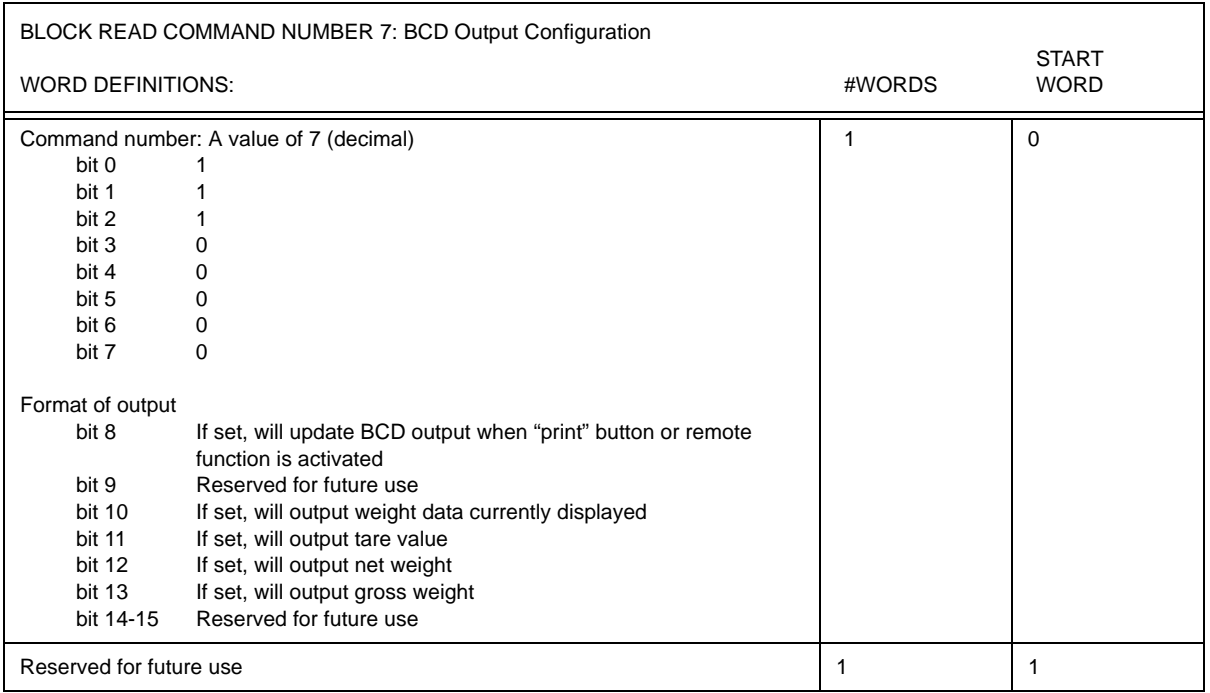

• •

• •

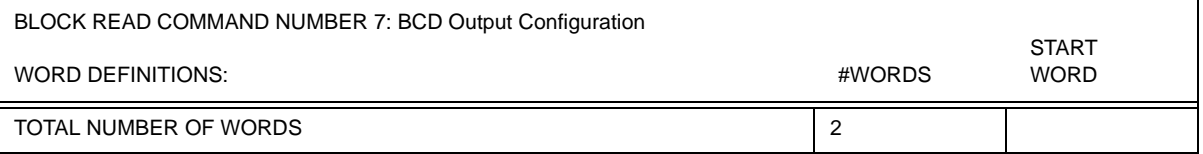

#### **TABLE 5-11: BLOCK READ COMMAND NUMBER 7: BCD OUTPUT CONFIGURATION**

### **Block Read Command Number 8: Configuration of Analog Output**

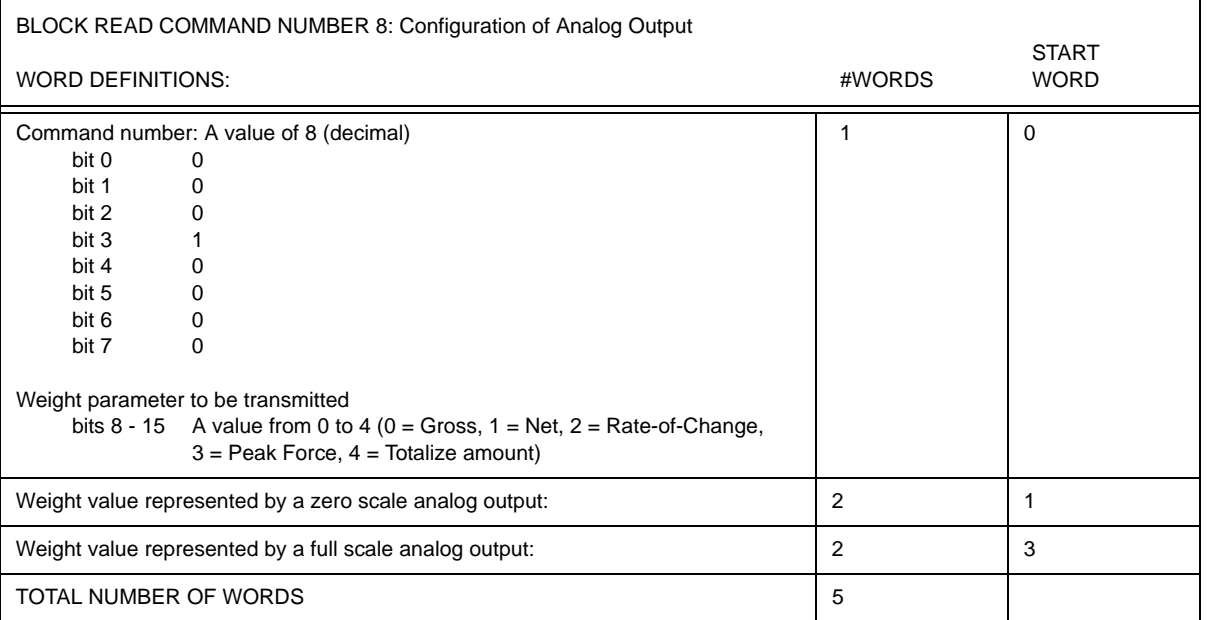

#### **TABLE 5-12: BLOCK READ COMMAND NUMBER 8: CONFIGURATION OF ANALOG OUTPUT**

• • • • • •

# **Block Read Command Number 11: Auto Zero Tolerance**

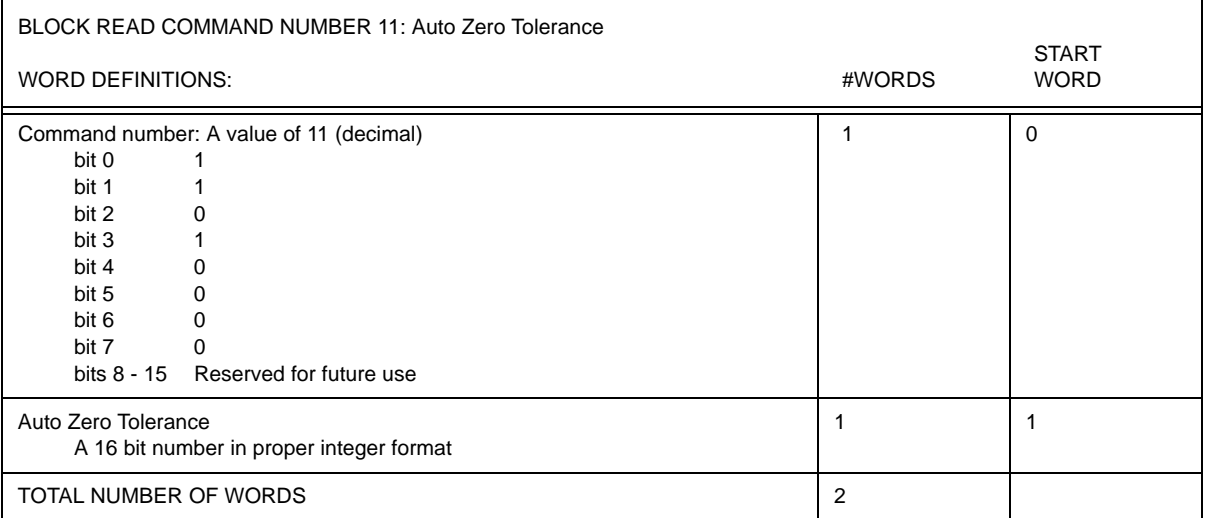

#### **TABLE 5-13: BLOCK READ COMMAND NUMBER 11: AUTO ZERO TOLERANCE**

## **Block Read Command Number 12: Integrated Technician**

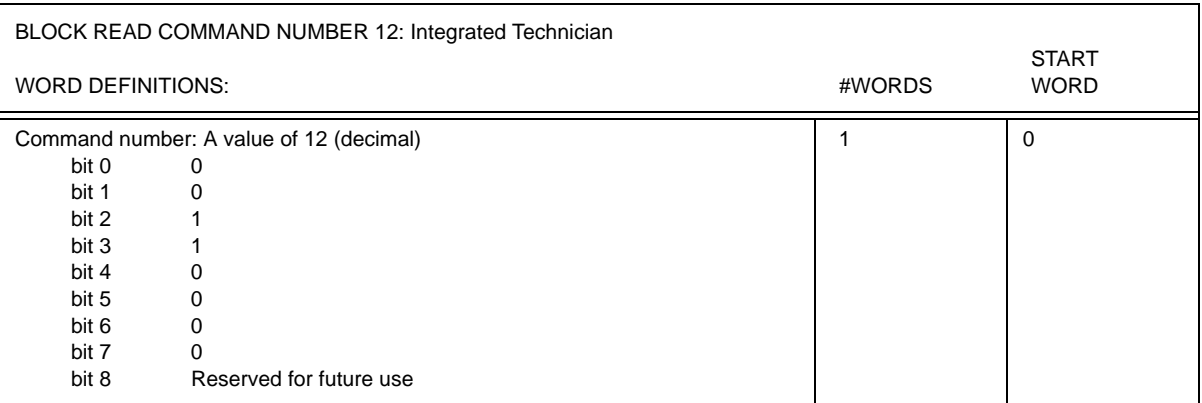

• • • • • •

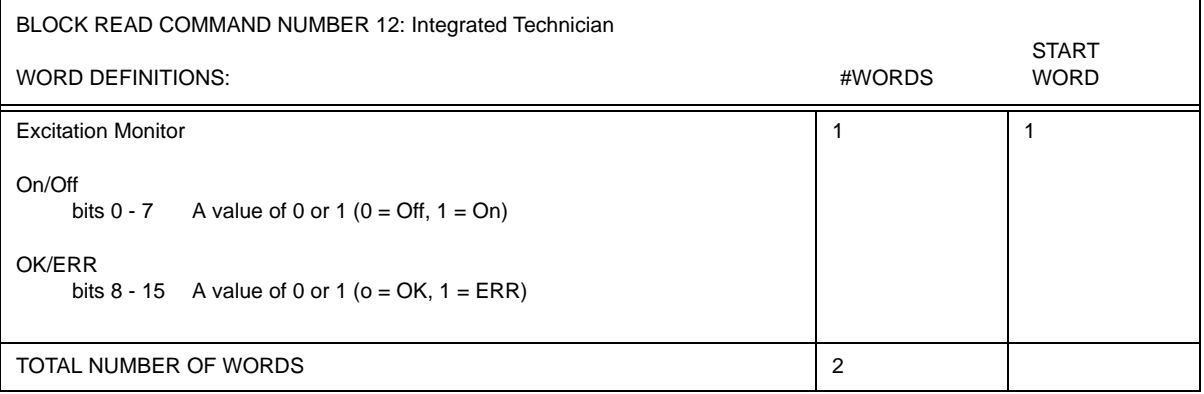

#### **TABLE 5-14: BLOCK READ COMMAND NUMBER 12: INTEGRATED TECHNICIAN**

### **Block Transfer Read Example**

This routine is set up to be used with the HI 4050WC series weight controllers. It is a Block Transfer Read (BTR) sub-routine, currently configured to do a BTR 2 of the relay setpoint data. The block length is the only value which needs to be changed to use other block transfer read types. This routine will continually read the HI 4050WC as long as it is running.

N21:0 will have a 2, to request a block transfer read #2.

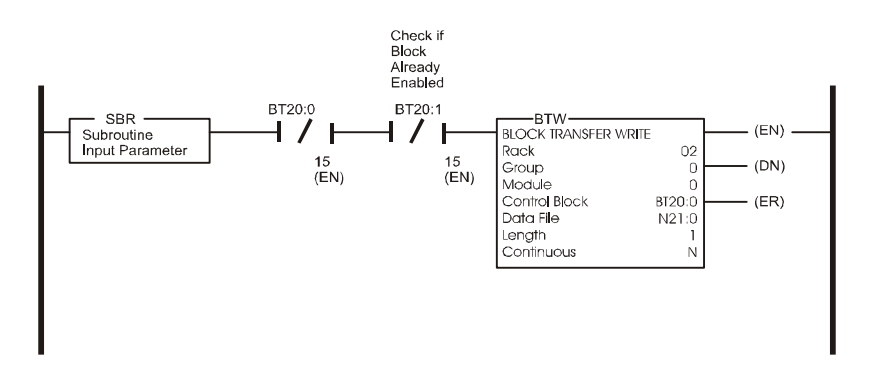

Read the data requested from the HI 2151

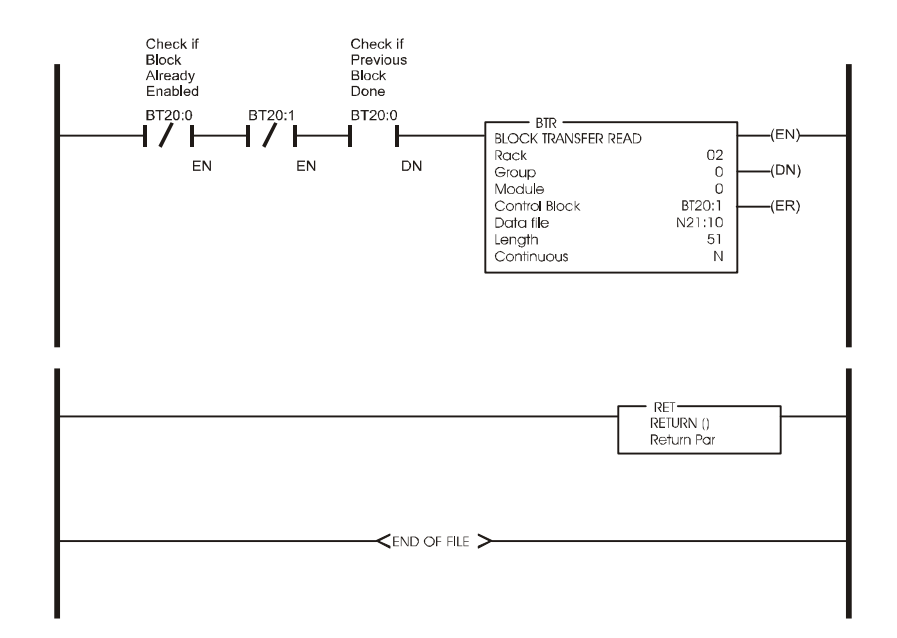

**FIG. 29 BLOCK TRANSFER READ EXAMPLE**

•

# **Block Write Commands**

### **About Block Write Commands**

After the PLC performs a block transfer write, a block read should be performed to evaluate the response code from the HI 4050 to verify that the data was received and implemented. The response word will either show a successful processing of the block or will indicate the first error encountered in processing of the data.

- **NOTE** *Setpoints, deadbands and preacts can all accept negative values. To enter negative values, use the "twos complement" method.*
- **NOTE** *Block Writes cannot be performed while the instrument is in calibration mode. The calibration must be sealed by pressing enter at Endcal.*

### **Block Write Command Number 51: Activate Scale Functions**

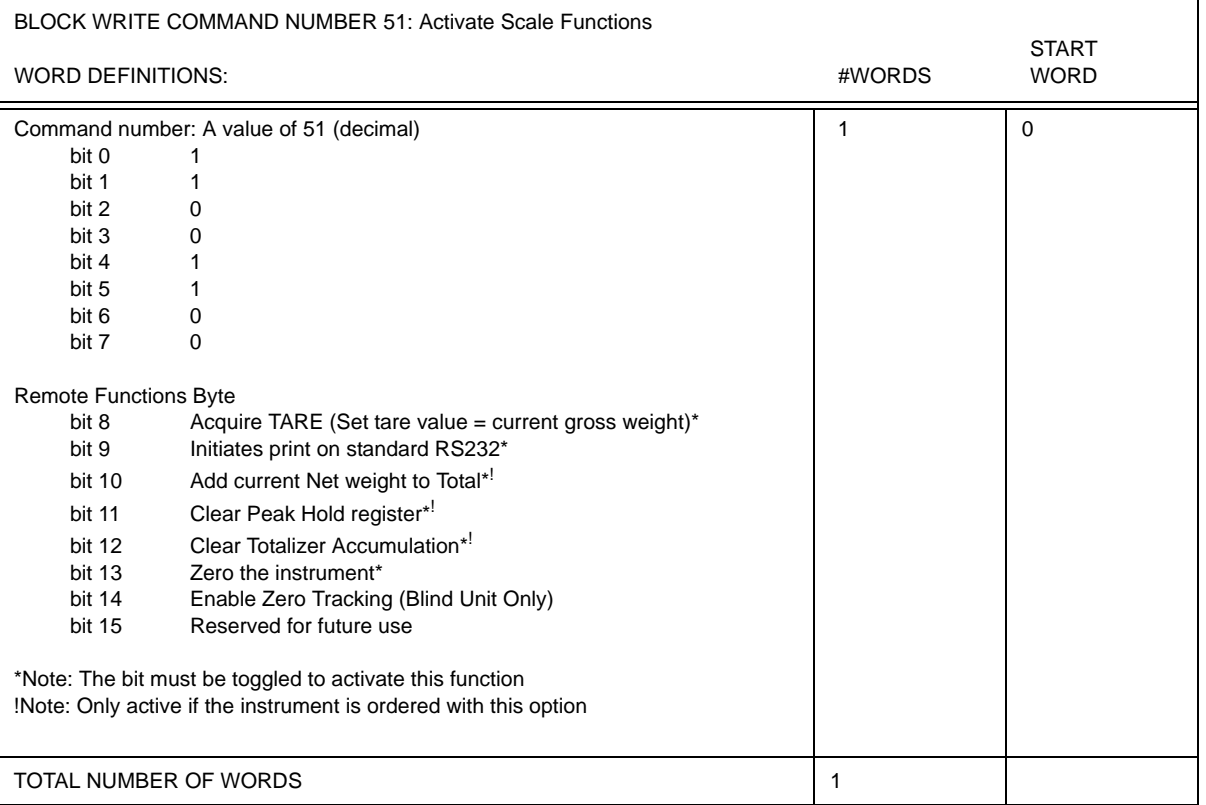

#### **TABLE 5-15: BLOCK WRITE COMMAND NUMBER 51: ACTIVATE SCALE FUNCTIONS**

### **Block Write Command Number 52: Downloading Setpoint Relay Parameters**

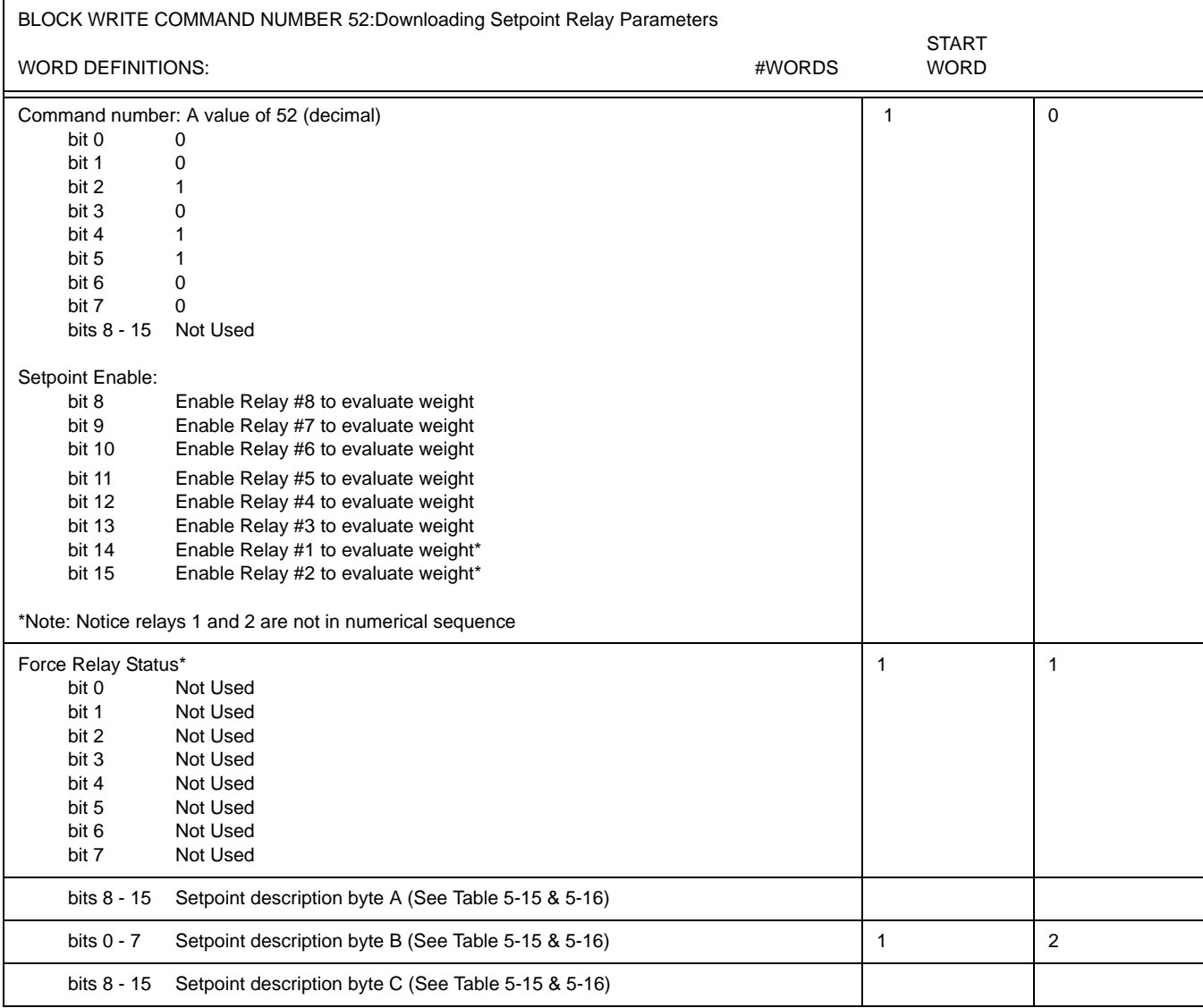

• •

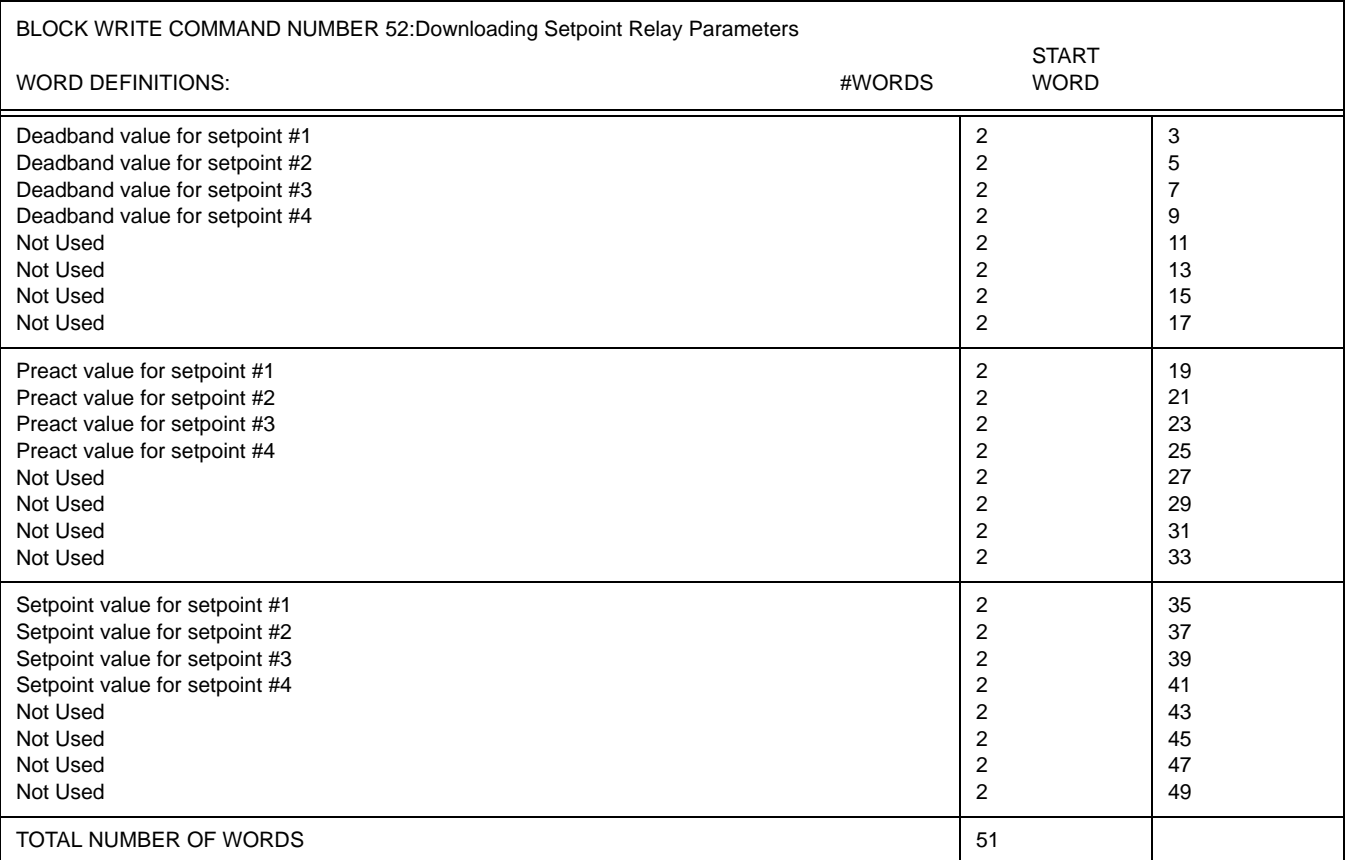

#### **TABLE 5-16: BLOCK WRITE COMMAND NUMBER 52: DOWNLOADING SETPOINT RELAY PARAMETERS**

**NOTE** *Deadband must be numerically larger than preact.*

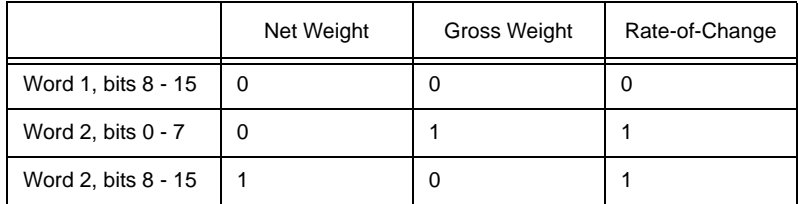

**TABLE 5-17: SETPOINT DESCRIPTION BYTES**

• • • • • •

The three setpoint description bytes are constructed by first reading the table above to determine the 1 and 0 pattern representing the weighing parameter you would like the setpoint to monitor, then writing that pattern below under the appropriate relay number. When patterns have been written for all desired relays then read bytes A, B, and C across from left to right.

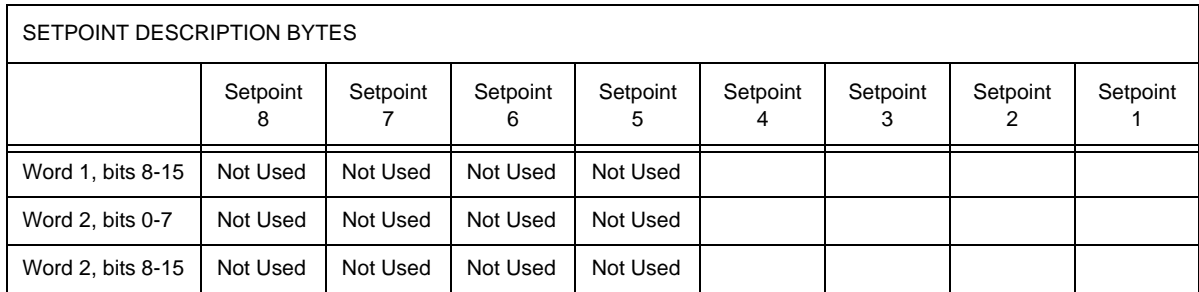

**TABLE 5-18: SETPOIINT DESCRIPTION BYTES**

### **Example of Proper Setpoint Description Bytes**

The proper setpoint description bytes for the following desired Relay types are as follows:

Setpoint  $1 = Gross$ Setpoint  $2 = Net$ Setpoint  $3 =$  Rate-of-Change

Word 1, bits  $8 - 15 = 0001\,0000 = 10$  (hex) Word 2, bits  $0 - 7 = 11100101 = E5$  (hex) Word 2, bits  $8 - 15 = 0000 0110 = 06$  (hex)

• •

• • •

# **Block Write Command Number 53: Send Tare Value**

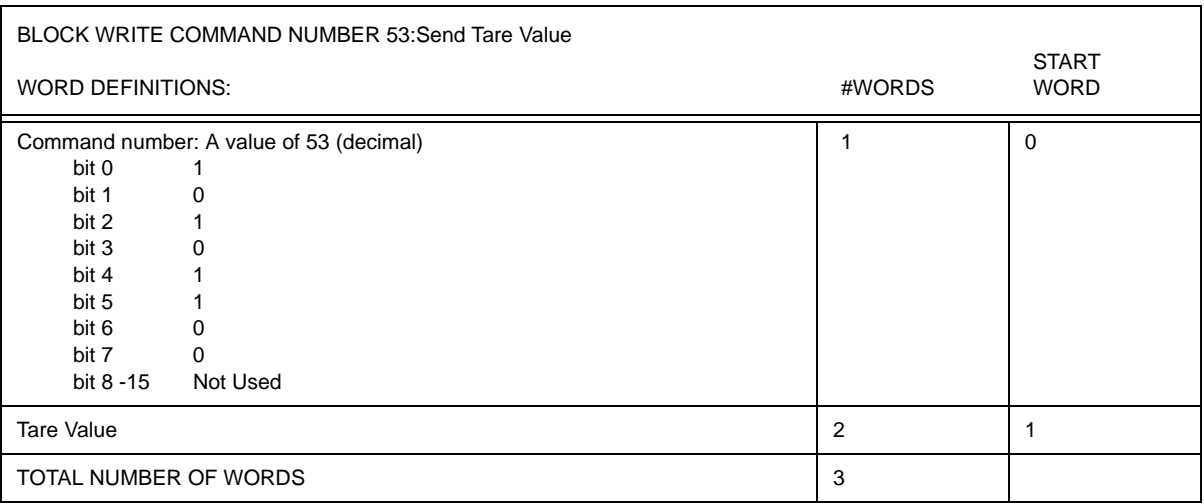

#### **TABLE 5-19: BLOCK WRITE COMMAND NUMBER 53: SEND TARE VALUE**

# **Block Write Command Number 54: Scale Calibration Action**

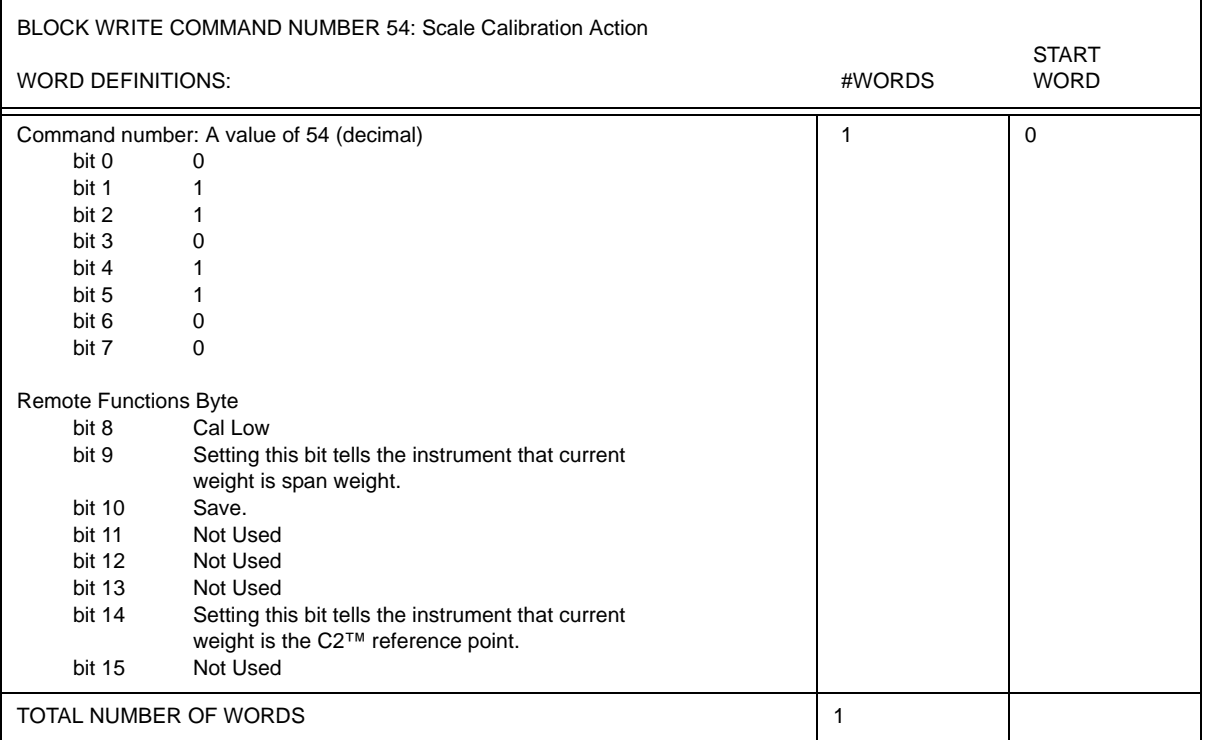

**TABLE 5-20: BLOCK WRITE COMMAND NUMBER 54: SCALE CALIBRATION ACTION**

• •

# **Block Write Command Number 55: Calibration Parameters**

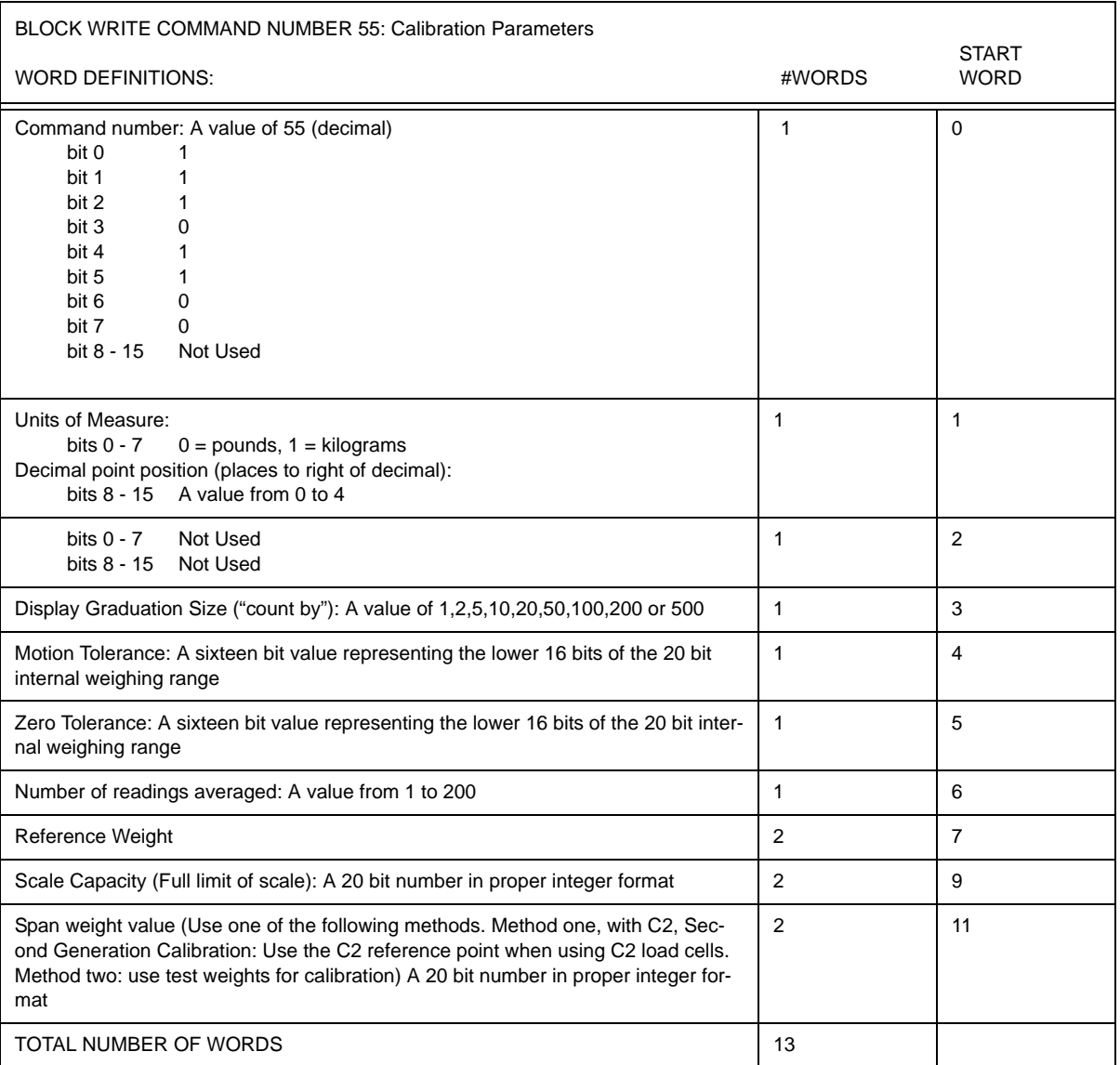

#### **TABLE 5-21: BLOCK WRITE COMMAND NUMBER 55: CALIBRATION PARAMETERS**

## **Block Write Command Number 56: Configuration of Rate-of-Change**

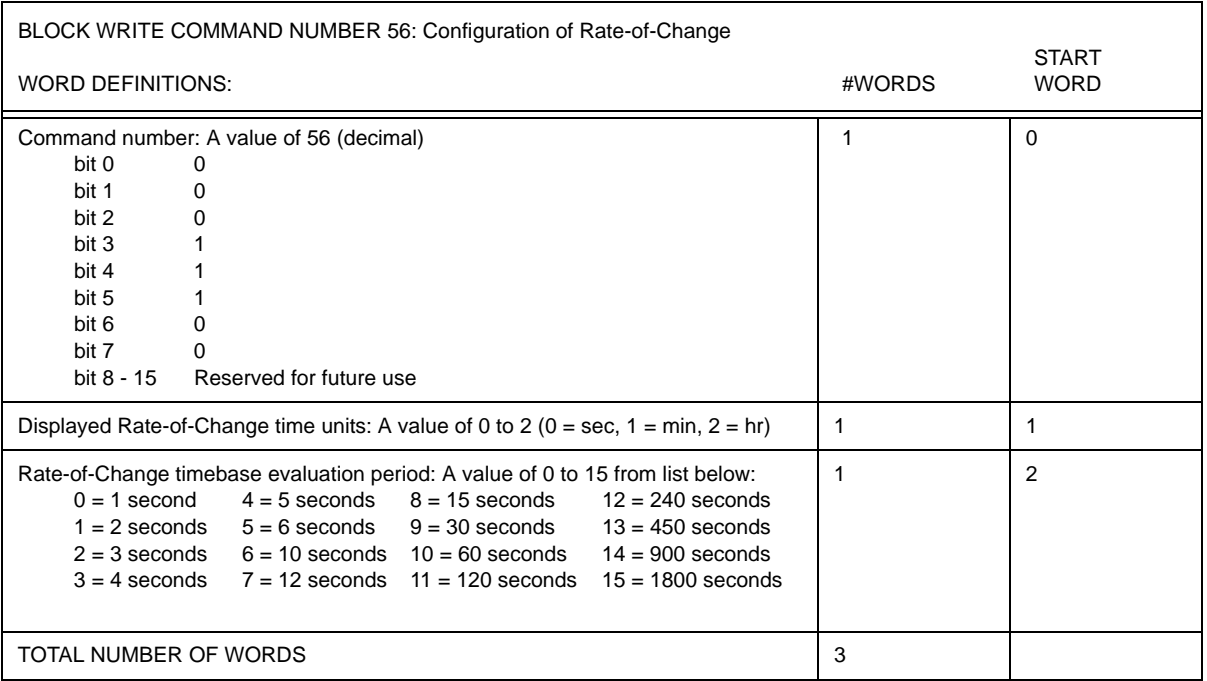

#### **TABLE 5-22: BLOCK WRITE COMMAND NUMBER 56: CONFIGURATION OF RATE-OF-CHANGE**

• •

## **Block Write Command Number 61: Auto Zero Tolerance**

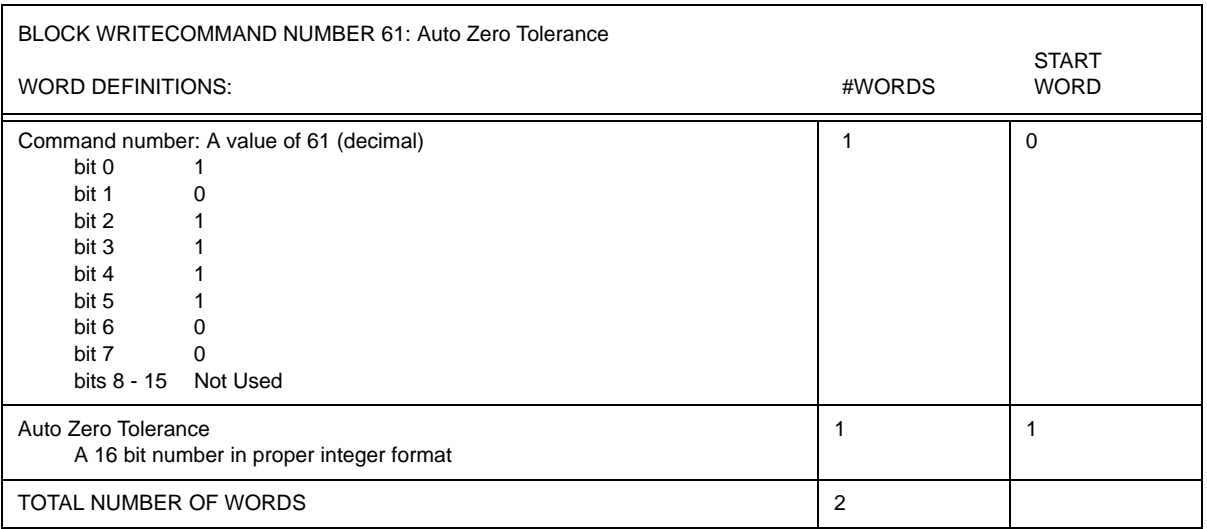

#### **TABLE 5-23: BLOCK WRITE COMMAND NUMBER 61: AUTO ZERO TOLERANCE**

### **Block Write Command Number 62: Waversaver/Excitation Monitor**

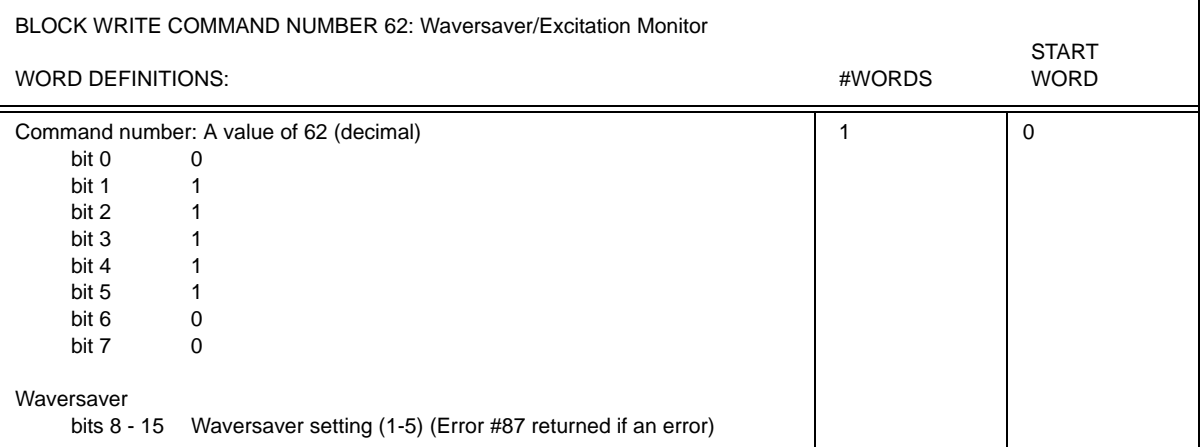

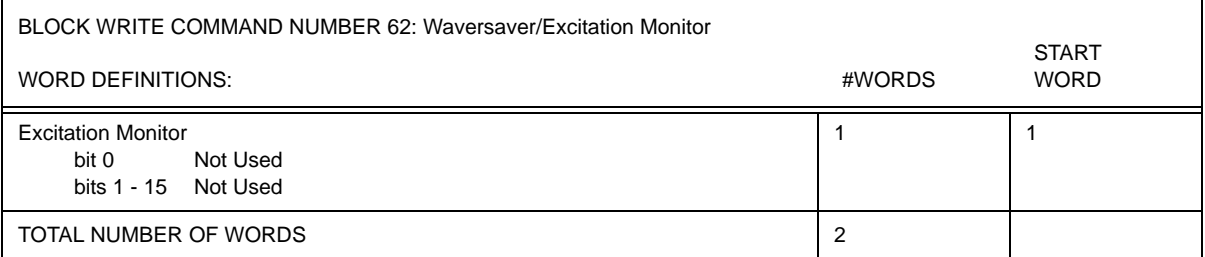

#### **TABLE 5-24: BLOCK WRITE COMMAND 62: WAVERSAVER/EXCITATION MONITOR**

### **Block Transfer Write Example**

This is a Block Transfer Write (BTW) sub-routine, currently configured to do a BTW 52 of the relay setpoint data. The block length is the only value which needs to be changed to use other block transfer write types. Once called, the routine will write the block until a return code of 06 (BTW OK) is sent.

A value of 70 is at N 11:60

B 3:0 will enable routine and is cleared when completed

Valid BTW Data starts at N 11:0

• •

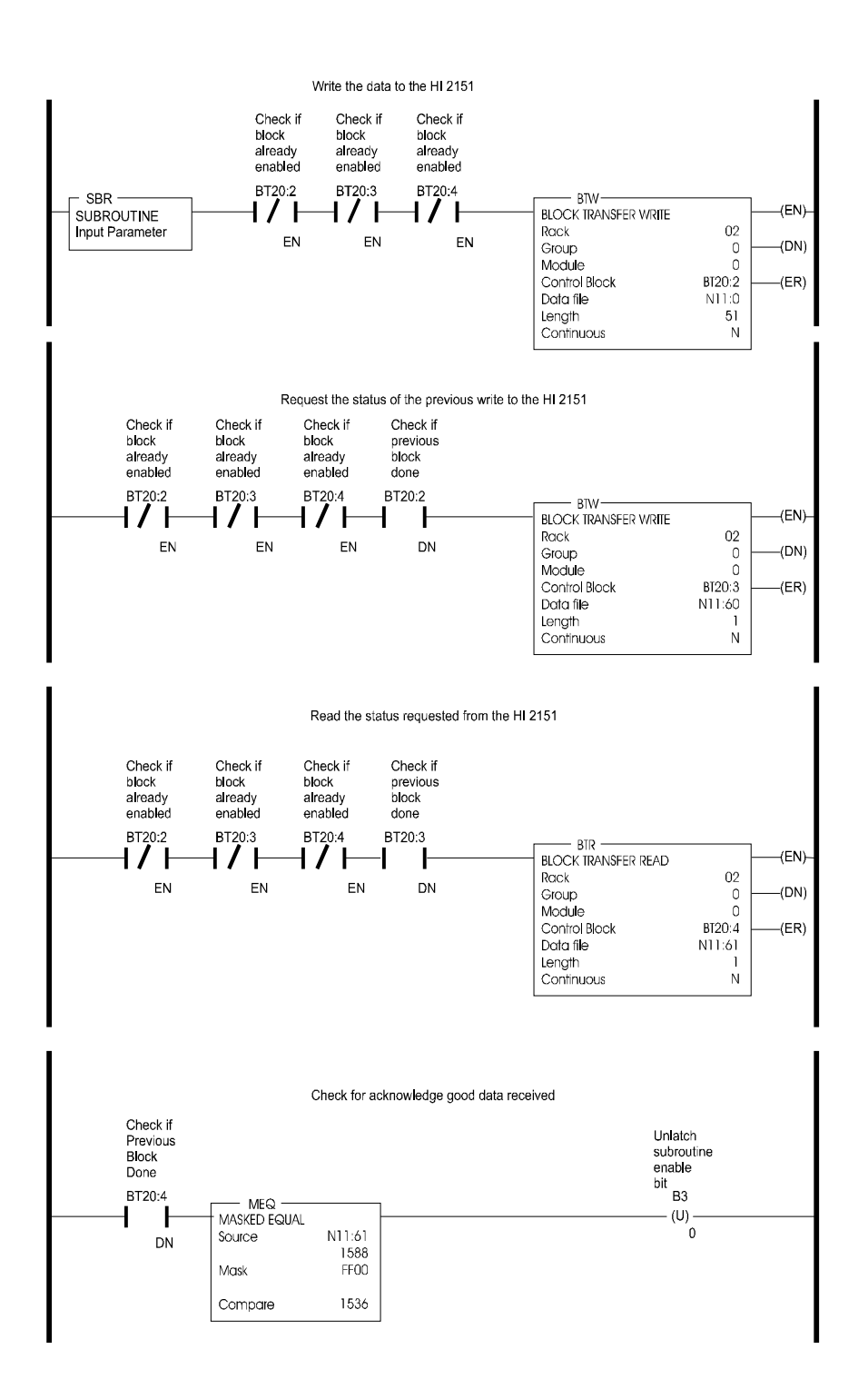

block transfer write example

### **Integer to Floating Point Routine**

This example assumes the two words representing the desired weight value have been read with a block transfer read. They must also reside as MSW in memory location N10:9, and as LSW in memory location N10:10. This routine works for all values except the totalizer.

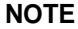

**NOTE** *All negative numbers are sent from the weight controller to the programmable controller in "twos complements"*

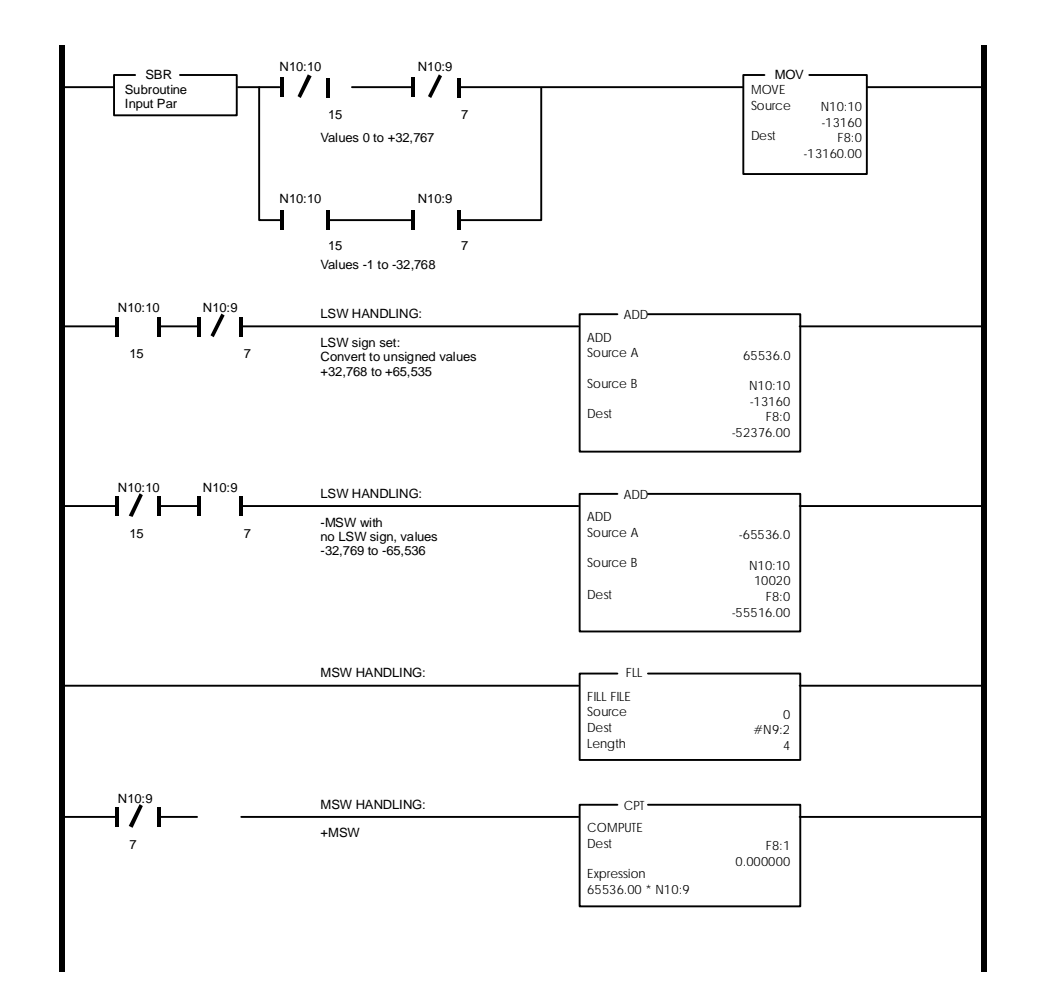

• •

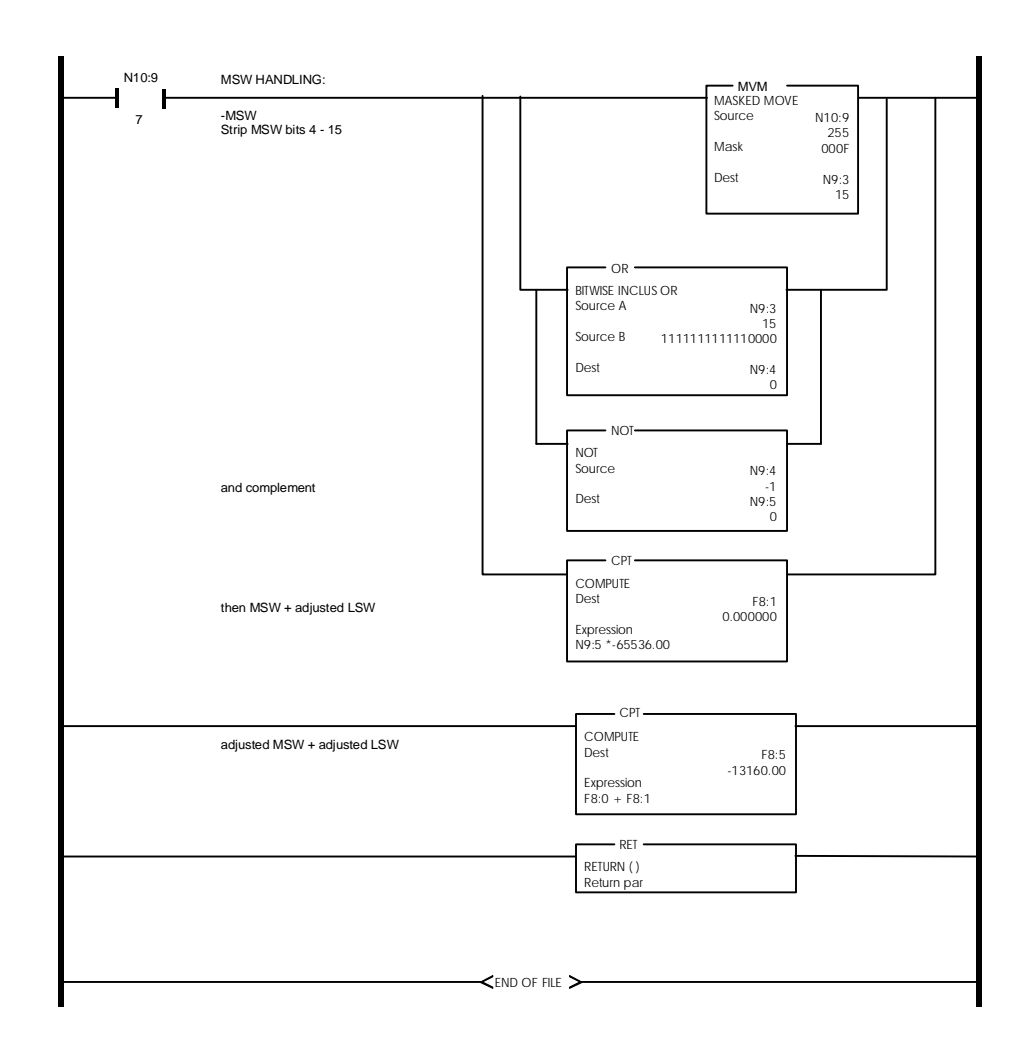

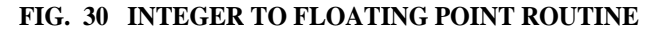

# **Response and Error Codes**

Each time the PLC performs a block write, it should then perform the response code block read. This block read will return two bytes. The first byte is the command number of the last block write performed. The second byte will be the response or error code returned. If the error code is a NACK (21) then the returned command number will be a 99

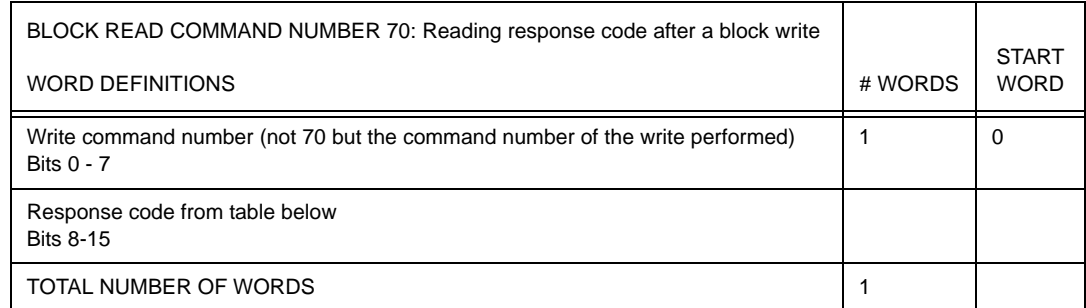

#### **TABLE 5-25: BLOCK READ COMMAND NUMBER 70: READING RESPONSE CODE AFTER A BLOCK WRITE**

# **Block Read or Block Write Error Codes**

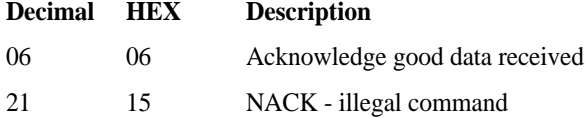

### **Block Write Error Codes**

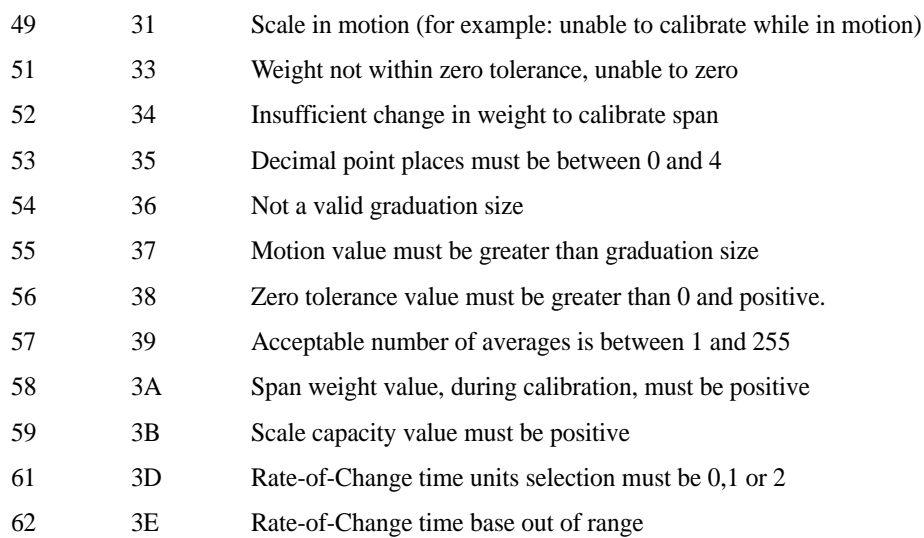

### **Error Code for Block Write Command #54**

97 61 No C2™ load cells found

• •

• • •

### **Block Write in Mapping Compatibility Mode**

You need to map what you want to go into the block registry of the HI 4050 in order to block write commands to that table. If nothing is mapped into the registry the block transfer will write all zeros. There are 63 words maximum in the registry. By using a block write you can write all or some of the words to the registry.

Block write data will be received in the unit's input table, words 0-62.

•

- - •

**HARDY HI 4000 Series User's Guide RIO**

# **Chapter 6 • • • • • • Mapping**

**NOTE** *Mapping is the only option for the HI 4060.*

The HI 4050 RIO Card enables you to configure the instrument in a 1/4, 1/2, 3/4 or FULL rack and map several parameters to the RIO input registry or output registry. Once mapped the user can do Read and Write Block Transfers or Discrete Read and Write commands to the HI 4050 Weight Controller.

## **Mapping an Output**

- Step 1. If you have not configured the HI 4050 for RIO communication do that now. (See Chapter 3 of this manual for Configuration Instructions)
- Step 2. Connect to the instrument from your PC browser by entering the IP address of the instrument you are using for this application.
- **NOTE** *You cannot map to an Input or Output from the front panel of the instrument.*

**NOTE** *If you do not know the IP address of the instrument you are mapping, from the front panel go to Configuration, Instrument Setup, IP Address. Enter the IP address listed there in the address field of your browser.*

- Step 3. If you are new to mapping go to Chapter 6 in the HI 4050 Technical.
- Step 4. From the Home Page click on Configuration. The Configuration menu appears. (See Fig. 31)

•<br>• 65<br>• • •

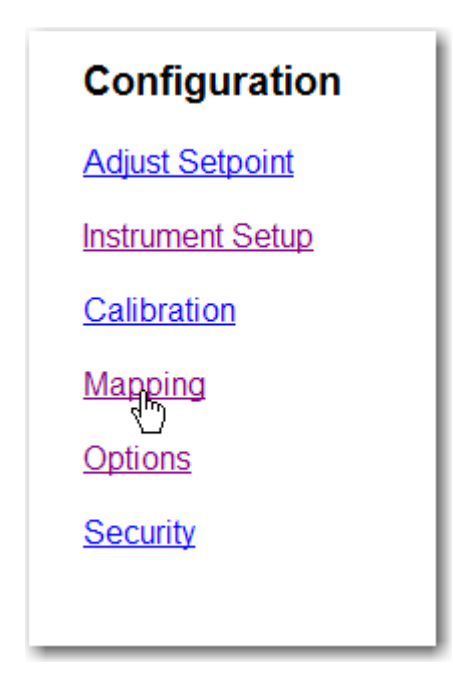

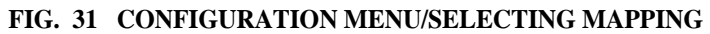

Step 5. Click on Mapping. The Mapping page appears. (See Fig. 32)

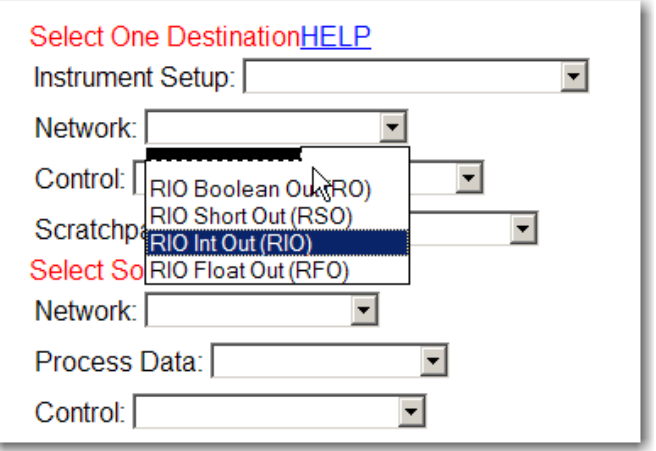

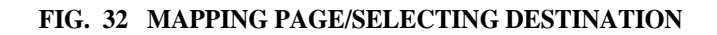

• •
<span id="page-72-1"></span><span id="page-72-0"></span>For example: If you want to map Net Weight to the RIO Network Output table to make it available to the network PLC or DCS do the following:

- Step 6. Click on the Network pull down list to select the destination (left side of the equation) for the mapping assignment statement.
- <span id="page-72-2"></span>Step 7. Click on the RIO output and data type you want for this application. In our example we selected "RIO Int Out" (RIO) (See Fig. 33)

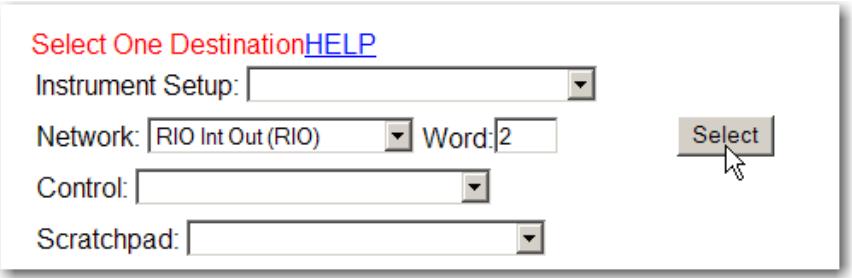

#### <span id="page-72-4"></span><span id="page-72-3"></span>**FIG. 33 MAPPING PAGE/SELECTING DESTINATION**

- Step 8. Click in the Word field and enter the word you want to use for this application.
- Step 9. Click on the Select button. The RIO2 (RIO Int Out word 2) appears in the mapping field with an equals mark. (See Fig. 34)

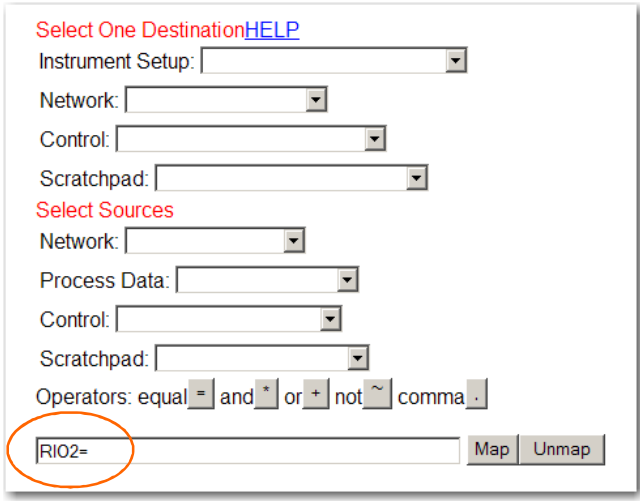

#### **FIG. 34 RI02 APPEARS IN THE ASSIGNMENT STATEMENT**

<span id="page-73-2"></span>Step 10. To select a source click on the Process Data pull down menu. (See Fig. 35)

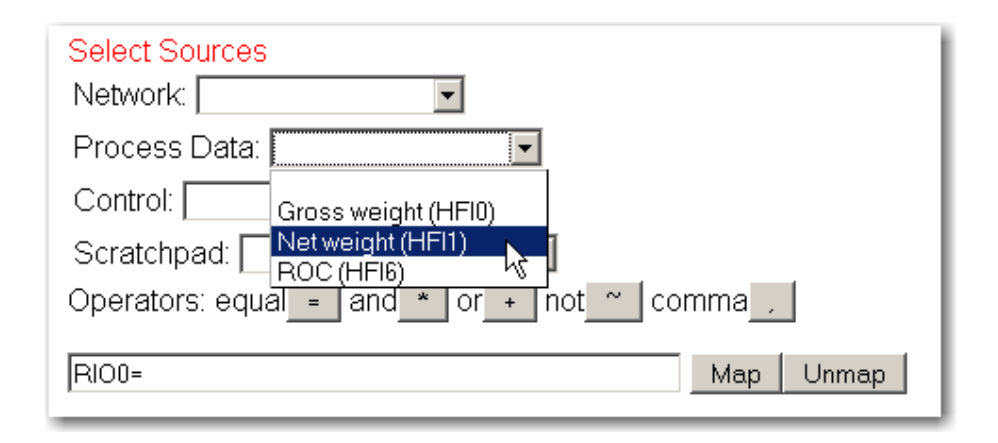

#### <span id="page-73-3"></span><span id="page-73-1"></span><span id="page-73-0"></span>**FIG. 35 SELECTING SOURCE/NET WEIGHT**

Step 11. Click on the Process Data you want to assign to the RIO output table. In our example we selected Net weight (HFI1). (See Fig. 36)

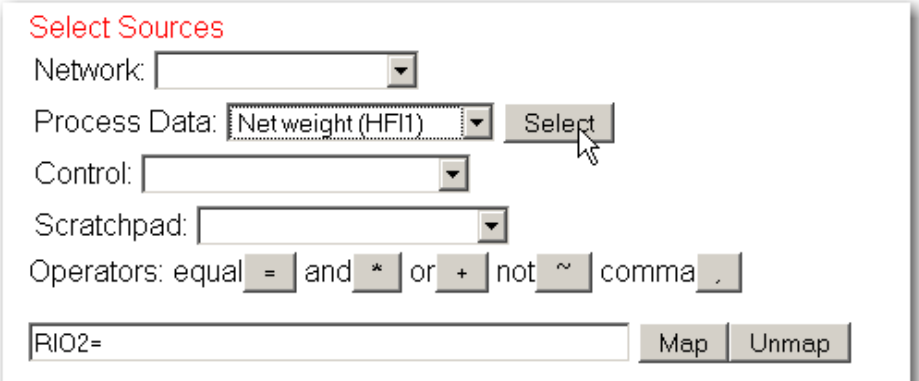

#### <span id="page-73-5"></span><span id="page-73-4"></span>**FIG. 36 SELECTING A SOURCE/NET WEIGHT HFI1**

Step 12. Click on the Select button. The source (HFI1) appears on the right side of the assignment statement. (See Fig. 37)

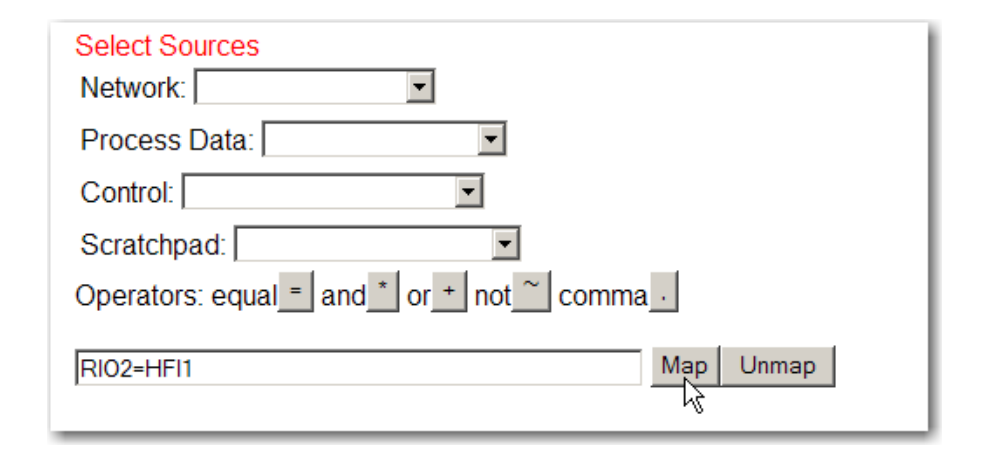

#### <span id="page-74-1"></span><span id="page-74-0"></span>**FIG. 37 MAPPING NET WEIGHT TO RIO INT OUTPUT WORD 2**

- Step 13. Click on the Map button to complete the mapping process. The complete mapping appears in a list below the map field. (See Fig. 38)
	- **•** To Unmap an assignment statement:
		- **1** Highlight and copy the map statement and paste it into the Map field.
		- **2** Click on the Unmap button.

```
Map:
Click here for a list of mapping symbols. Click here for a technical paper on
mapping.
RS066=+HF00, RS067=+HF01, RS068=+HF02, RS069=+HF03,
HF04=+RSI64, HF05-FRS165, HF06=+RS064, HF07=+RS065,
HFO0=+HFO0+HFO1, RIO2=+HFI1)
Click here for an expanded map
```
#### **FIG. 38 NET WEIGHT MAPPED TO THE RIO OUTPUT TABLE**

## <span id="page-74-3"></span>**Mapping an Input**

<span id="page-74-2"></span>For example:

You want to Map the Tare command to the RIO Float Input table. When the PLC sends a command to the tare the instrument it sends it to a location in the Input table.

- <span id="page-75-0"></span>Step 1. From the Home page click on Configuration. The Configuration Menu appears.
- Step 2. Click on Mapping. The Mapping page appears.
- Step 3. Click on the destination you want for this applications. In our example we selected a Control, Tare (HO2.0). (See Fig. 39)

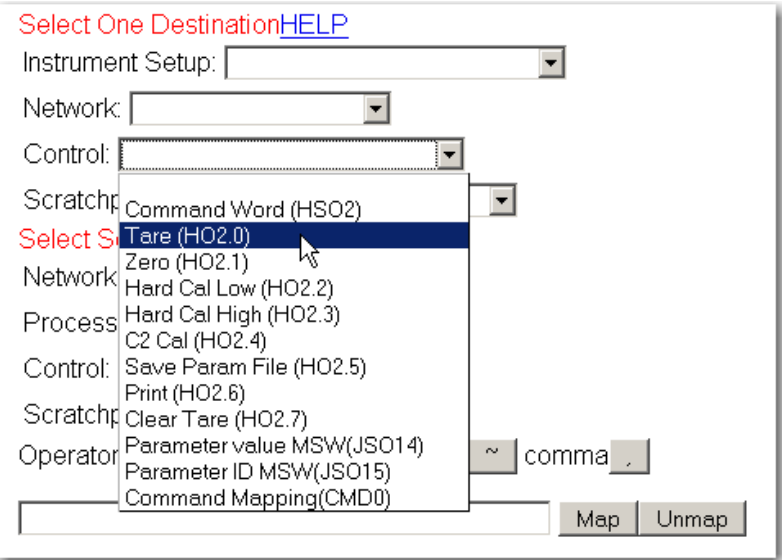

#### **FIG. 39 DESTINATION/SELECTING TARE COMMAND**

Step 4. Click on the Select button. (See Fig. 40)

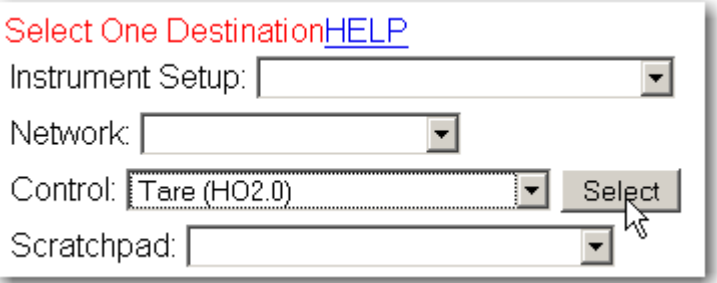

#### **FIG. 40 SELECTING TARE**

Step 5. The Tare (HO2.0) appears in the Map field. (See Fig. 41)

• •

•

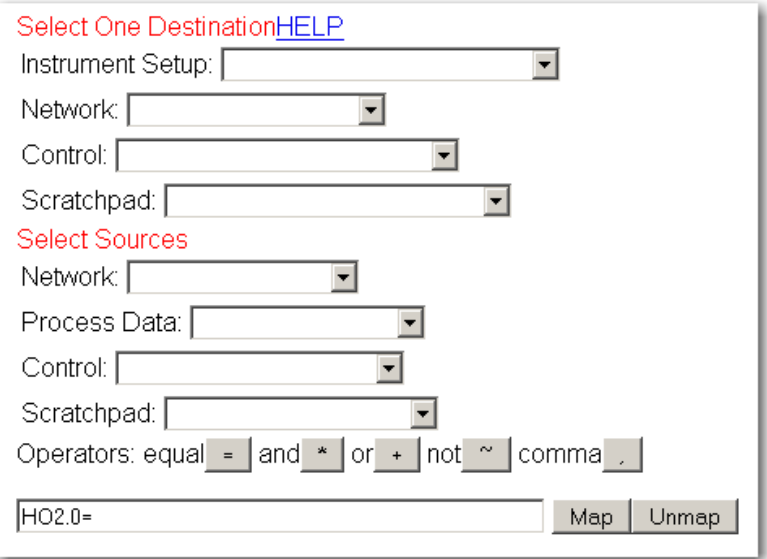

#### **FIG. 41 TARE (HO2.0) SELECTED AS A DESTINATION**

Step 6. To select a source click on the Network pull down list. (See Fig. 42)

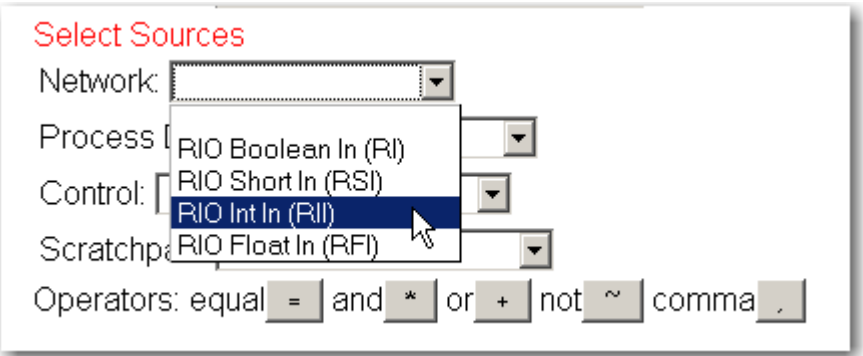

### <span id="page-76-1"></span><span id="page-76-0"></span>**FIG. 42 SELECTING A SOURCE/RIO INT IN**

- Step 7. Click on the Network datatype you want for this application. In our example we selected RIO Int In (RII).
- Step 8. RIO Int In (RII) appears in the Network Field with a word selection text field. (See Fig. 43)

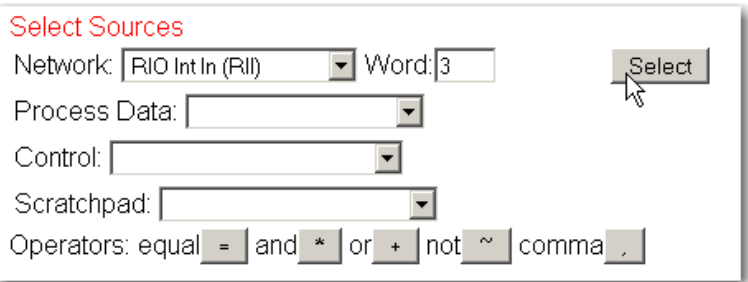

#### <span id="page-77-1"></span><span id="page-77-0"></span>**FIG. 43 SELECTING WORD**

- Step 9. Click in the Word field and type in the word you want to use for this application. I our example we selected word 3.
- Step 10. Click on the Select button. RIO Int In, word 3 (RII3) appears in the Map field. (See Fig. 44)

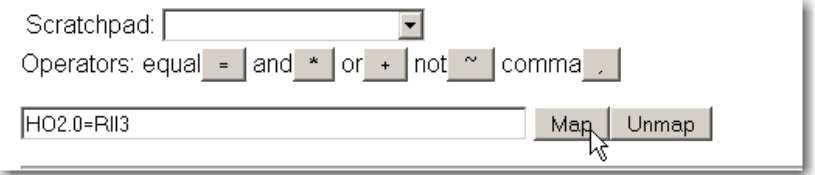

#### <span id="page-77-2"></span>**FIG. 44 MAPPING RIO INT IN TO TARE**

- Step 11. Click on the Map button to complete the mapping process. The complete mapping appears in a list below the map field. (See Fig. 44)
	- **•** To Unmap an assignment statement:
		- **1** Highlight and copy the map statement and paste it into the Map field.
		- **2** Click on the Unmap button.

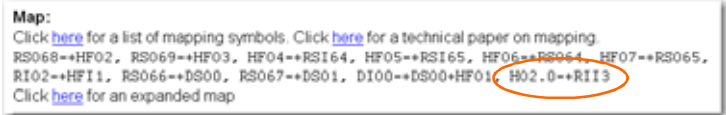

**FIG. 45 RIO INT IN MAPPED TO TARE**

• •

•

<span id="page-78-0"></span>Step 12. You can now tare the scale by sending a tare command from your PLC to RIO Network In Word 3 Input table, which in turns tares the instrument.

#### **Mapping**

• •

•

**HARDY HI 4000 Series User's Guide RIO**

# **Chapter 7 • • • • • • Conversion Charts & Formulas**

## <span id="page-80-0"></span>**Hex Chart**

Use the Hex Chart to translate bit values to a hex value.

## <span id="page-80-1"></span>**Relay Status Example**

For example the bit representative of the Relay status byte when setpoints 8,5,3, and 1 are on is (01100000). This eight bit value is represented by two four bit nibbles (0110 and 000). Looking at the table we see this is equal to a Hex value of 60.

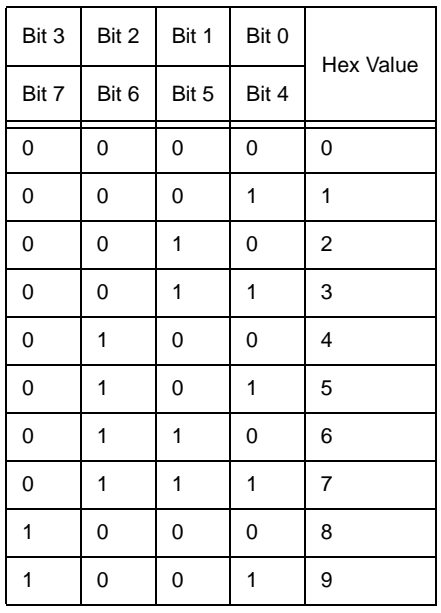

**TABLE 6-1: HEX CHART**

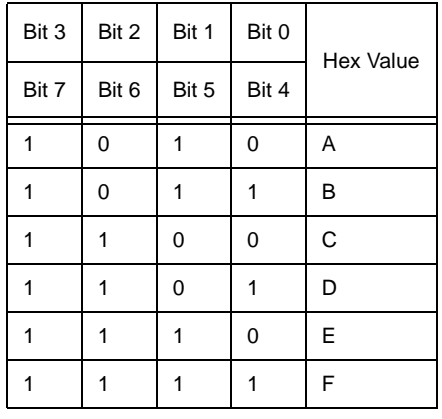

**TABLE 6-1: HEX CHART**

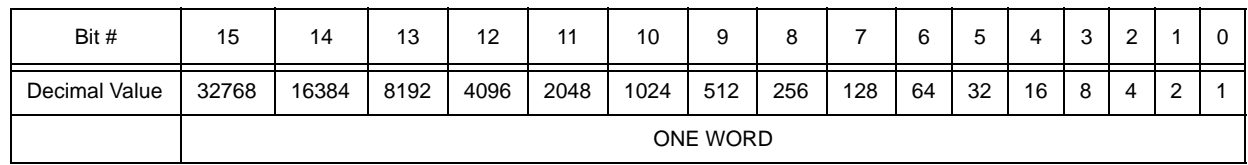

#### **TABLE 6-2: BINARY TO DECIMAL CHART**

## <span id="page-81-0"></span>**Block Write Example /30 Mode**

The following is an example using block write #51 to zero the scale. Command #51 is made up of one word. Bits 0-7 represent the address or the command number  $(00110011 = 51)$ . To activate the scale function, toggle bit #13. This creates a word which has a decimal value of 8,243.

| 31T # | $\overline{\phantom{0}}$ | $\overline{ }$ | А | $\sim$ |  | ∽ | ۰ | - | $\overline{\phantom{a}}$ | - |  |
|-------|--------------------------|----------------|---|--------|--|---|---|---|--------------------------|---|--|
|       |                          |                |   |        |  |   |   |   |                          |   |  |

**TABLE 6-3: BLOCK WRITE EXAMPLE**

## <span id="page-81-1"></span>**Math Conversion Programs**

Math conversion routines, written in ladder logic convert the twenty bit integer data available from the HI 4050WC to a PLC floating point format. Conversely, routines can convert from Floating Point to integer. To convert from integer to floating point, your ladder logic program would follow these steps:

Step 1. Convert the lower sixteen bits into a floating point number.

- Step 2. Test the seventeenth bit (bit 16) and if set, add 65,536 to the floating point number.
- Step 3. Test each subsequent bit and add the appropriate numeric value to the floating point number.

## **Symbols**

/30 Compatibility (Default) [2](#page-9-0)

### **Numerics**

1/4 Rack Device [31](#page-38-0) 20 Bit Resolutio[n 31](#page-38-1) 32 Bits [1, 3](#page-8-0)2 5 Pin Connector [9](#page-15-0)

### **A**

About Blind Units [24](#page-31-0) About Block Transfers [31](#page-38-2) About Cable Termination [5](#page-10-0) Address Text Field [20](#page-27-0) Allen-Bradley Company Inc. 2 Allen-Bradley License [1](#page-8-1)

### **B**

Baud Pull Down List [20](#page-27-1) Baud Rate [5](#page-10-1) Bit Shif[t 25](#page-32-0) Blind Unit Operation Setu[p 24](#page-31-1) Block Integrity [31](#page-38-3) Block Read Commands [32](#page-39-0) Block Transfe[r 31](#page-38-4) Block Write Commands 32 Block Write Exampl[e 75](#page-81-0) Board Stacker [6](#page-12-0)

### **C**

Cable Terminatio[n 5](#page-10-2) CLR Butto[n 14](#page-21-0) Code "99[" 32](#page-39-1) Common Applications [3](#page-9-1) Compatibility [17](#page-24-0) Compatibility Pull Down List. [23](#page-30-0) Complete Mappin[g 67](#page-74-0) Configuration 18 Configuration from the Front Panel [11](#page-18-0) Configuration from the Web Browse[r 18](#page-25-0) Configuration Menu [11,](#page-18-1) [18](#page-25-1) Configuration Modes [2](#page-9-2)

## **Index**

Configuring RIO Rack Siz[e 15](#page-22-0) Configuring the RIO Address [13](#page-20-0) Configuring the RIO Baud Rate 13 Confirming RIO Last Quarte[r 16](#page-23-0)

### **D**

Daisy Chain [5](#page-10-3) Data Erro[r 32](#page-39-2) DC[S 65](#page-72-0) Dip Switches [6](#page-11-0) Discrete and Block Transfers [1](#page-8-2) Discrete Reads for HI 2151/30 Compatibility [27](#page-34-0) Discrete Reads in Mapping (HI 4050 WC) Compatibility [29](#page-36-0) Discrete Writes for HI 2151/30 Compatibility 25 Discrete Writes in Mapping (HI 4050 WC) Compatibility [27](#page-34-1)

## **E**

Enter Butto[n 11](#page-18-2) Example [27](#page-34-2) Example of Screen Printout [29](#page-36-1)

## **F**

Four Byte Numeric Forma[t 31](#page-38-5) Full Status and Weight Dat[a 33](#page-40-0)

### **G**

Gross Weigh[t 26](#page-33-0)

### **H**

Hex Char[t 73](#page-80-0) HI 2151/30 [1](#page-8-3) HI 4050-DR Weight Controller [24](#page-31-2) Home Pag[e 68](#page-75-0) Host Programmable Controller [2](#page-9-3)

### **I**

Input Image Table [25](#page-32-1) Installing the RIO Option Boar[d 6](#page-12-1) Integrated Technician (IT®) 1

## **L**

lAdder Logic Progra[m 32](#page-39-3) Ladder Logic Programmer [31](#page-38-6) Last Quarter Confirmation Pull Down List [23](#page-30-1)

### **M**

Main Controller Board [7](#page-12-2) Map Button  $67$ Map Fiel[d 70](#page-77-0) Map Net Weigh[t 65](#page-72-1) Map the Tare Command [67](#page-74-2) Mapped HI 405[0 1](#page-8-4) Mappin[g 2](#page-9-4) Mapping an Input [67](#page-74-3) Mapping an Outpu[t 63](#page-70-0) Math Conversion Program[s 75](#page-81-1) Monitoring Weighing Parameters 3

### **N**

Net Weigh[t 26](#page-33-1) Net Weight (HFI1) [66](#page-73-0) Network datatyp[e 69](#page-76-0) Network Heade[r 7](#page-12-3) Network Header (J11[\) 6](#page-12-4) Network In Word 3 Input Tabl[e 71](#page-78-0) Network Por[t 7](#page-13-0)

### **O**

Options [11,](#page-18-3) [19](#page-26-0) Options Men[u 11,](#page-18-4) [19](#page-26-1) Output Image Table [1](#page-8-5)

### **P**

Pan Head Screws [8](#page-14-0) PC Browser [63](#page-70-1) Pin Definitions [9](#page-15-1) PL[C 1](#page-8-6) PLC Input Image Table [1,](#page-8-7) [27](#page-34-3) PLC Output Image Tabl[e 26](#page-33-2) PLC Output to HI 4050 Input Tabl[e 29](#page-36-0) Process Data [66](#page-73-1) Process Data Pull Down Men[u 66](#page-73-2)

## **Q**

Quarter [16](#page-23-1)

### **R**

Rack Size Pull Down List [21](#page-28-0) Rate-of-Change [26](#page-33-3) Relay Status Exampl[e 73](#page-80-1) Remote I/O Board Cable Termination Dip Switch Configuration 5 Remote I/O Connections. [9](#page-15-2) Remote I/O Interface [1, 2](#page-8-8) RIO Addres[s 13](#page-20-1) RIO Address Men[u 13](#page-20-2) RIO Baud Rate[. 12](#page-19-0) RIO Boar[d 6](#page-12-5) RIO Board Option[s 6](#page-11-1) RIO Int In (RII[\) 69](#page-76-1) RIO Int In, word 3 (RII3[\) 70](#page-77-1) RIO Int Ou[t 65](#page-72-2) RIO Int Out Word [2 65](#page-72-3) RIO Labe[l 7](#page-13-1) RIO Last Quarter [17](#page-24-1) RIO Menu [12](#page-19-1) RIO Option Car[d 8](#page-14-1) RIO Option Card Pag[e 19](#page-26-2) RIO Output Table [66](#page-73-3) RIO Quarte[r 16](#page-23-2) RIO Rack Size [15](#page-22-1)

## **S**

S1 Dip Switches [5](#page-10-4) Save Parameters Button. [24](#page-31-3) Select Butto[n 66](#page-73-4) Selectable Compatibilitie[s 1](#page-8-9) Selecting the Compatibility Mode [17](#page-24-2) Selecting the RIO Starting Quarter [16](#page-23-3) Setpoint Relay Paramete[r 35](#page-42-0) Setting the Cable Termination Dip Switche[s 6](#page-11-2) Short Glossary of Terms 3 Source (HFI1) [66](#page-73-5) Standoff[s 7](#page-12-6) Starting Quarter [22](#page-29-0) Status Byte [26](#page-33-4)

Status LED [10](#page-73-5) Structure of the Two Words in the PLC Output Image Table [25](#page-32-2) Summary Displa[y 11](#page-18-5)

## **T**

Tare Value 3 Totalized Weight 32

## **U**

Unma[p 70](#page-77-2)

## **W**

Weight Paramete[r 26](#page-33-5) Word 6[4 27](#page-34-4) Word Field [65](#page-72-4)

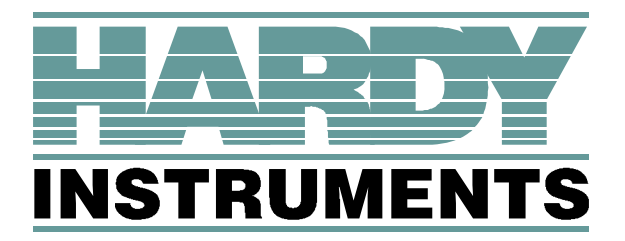

**3860 Calle Fortunada, San Diego, CA 92123-1825 Telephone: 1-800-821-5831 FAX: (858) 278-6700 Web Address: http://www.hardyinstruments.com**

**Hardy Instruments Document Number: 0596-0306-01 REV E Copyright October 2007, Dynamic Instruments, All Rights Reserved. Printed in the U.S.A.**